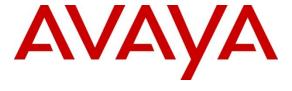

## Avaya Solution & Interoperability Test Lab

Application Notes for Configuring CenturyLink BroadWorks SIP Trunk Service with Avaya Communication Server 1000 R7.5, Avaya Aura® Session Manager R6.1 and Acme Packet Net-Net 3800 Session Border Controller R6.2 - Issue 1.0

## **Abstract**

These Application Notes describe the procedures for configuring Session Initiation Protocol (SIP) Trunking between CenturyLink BroadWorks SIP Trunk service and Avaya Communication Server 1000 Release 7.5, Avaya Aura® Session Manager Release 6.1 and Acme Packet Net-Net 3800 Session Border Controller Release 6.2.

The test was performed to verify SIP trunk features including basic call, call forward (all calls, busy, no answer), call transfer (blind and consult), conference, and voice mail. The calls were placed in both directions with various Avaya endpoints.

The CenturyLink BroadWorks SIP Trunk service provides PSTN access via a SIP trunk between the enterprise and the CenturyLink network as an alternative to legacy analog or digital trunks. This approach generally results in lower cost for the enterprise.

Information in these Application Notes has been obtained through DevConnect compliance testing and additional technical discussions. Testing was conducted via the DevConnect Program at the Avaya Solution and Interoperability Test Lab.

## **Table of Contents**

| 1. | . Introdu | ction                                                                  | 4  |
|----|-----------|------------------------------------------------------------------------|----|
| 2. | . General | Test Approach and Test Results                                         | 4  |
|    | 2.1. Inte | eroperability Compliance Testing                                       | 4  |
|    | 2.2. Tes  | t Results                                                              | 5  |
|    |           | pport                                                                  |    |
| 3. | Referen   | ce Configuration                                                       | 6  |
| 4. | . Equipm  | nent and Software Validated                                            | 9  |
| 5. | . Configu | re Avaya Communication Server 1000                                     | 11 |
|    |           | gin to the CS1000 System                                               |    |
|    | 5.1.1.    | Login to Unified Communications Management (UCM) and Element Manager . | 11 |
|    | 5.1.2.    | Login to the Call Server Command Line Interface (CLI)                  | 13 |
|    | 5.2. Adı  | minister a Node IP Telephony                                           |    |
|    | 5.2.1.    | Obtain Node IP address                                                 |    |
|    | 5.2.2.    | Administer TPS                                                         |    |
|    | 5.2.3.    | Administer Quality of Service (QoS)                                    |    |
|    | 5.2.4.    | Synchronize the New Configuration                                      |    |
|    | 5.3. Adı  | minister Voice Codec                                                   |    |
|    | 5.3.1.    | Enable Voice Codec, Node IP Telephony.                                 |    |
|    | 5.3.2.    | Enable Voice Codec on Media Gateways.                                  |    |
|    |           | minister Zones and Bandwidth                                           |    |
|    | 5.4.1.    | Create a Zone for IP phones (Zone 5)                                   |    |
|    | 5.4.2.    | Create a Zone for virtual SIP trunk (zone 4)                           |    |
|    |           | minister SIP Trunk Gateway                                             |    |
|    | 5.5.1.    | Integrated Services Digital Network (ISDN)                             |    |
|    | 5.5.2.    | Administer the SIP Trunk Gateway to Session Manager                    |    |
|    | 5.5.3.    | Administer Virtual D-Channel                                           |    |
|    | 5.5.4.    | Administer Virtual Super-Loop                                          |    |
|    | 5.5.5.    | Administer Virtual SIP Routes                                          |    |
|    | 5.5.6.    | Administer Virtual Trunks                                              |    |
|    | 5.5.7.    | Administer Calling Line Identification Entries                         |    |
|    | 5.5.8.    | Enable External Trunk to Trunk Transferring                            |    |
|    |           | minister Dialing Plans                                                 |    |
|    |           | Define ESN Access Codes and Parameters (ESN)                           |    |
|    | 5.6.2.    | Associate NPA and SPN call to ESN Access Code 1                        |    |
|    | 5.6.3.    | Digit Manipulation Block (DMI)                                         |    |
|    | 5.6.4.    | Route List Block (RLB)                                                 |    |
|    | 5.6.5.    | Inbound Call Digit Translation                                         |    |
|    | 5.6.6.    | Outbound Call - Special Number Configuration                           |    |
|    | 5.6.7.    | Outbound Call - Numbering Plan Area Code (NPA)                         |    |
|    |           | minister Phone                                                         |    |
|    | 5.7.1.    | Phone creation                                                         |    |
|    | 5.7.2.    | Enable Privacy for Phone                                               | 45 |

|    | 5.7  | 7.3. Enable Call Forward for the Phone                      | 46 |
|----|------|-------------------------------------------------------------|----|
|    | 5.7  | 7.4. Enable Call Waiting for the Phone                      | 49 |
| 6. | Co   | onfigure the Avaya Aura® Session Manager                    | 50 |
|    | 6.1. | System Manager Login and Navigation                         | 51 |
|    | 6.2. | Specify SIP Domains                                         | 52 |
|    | 6.3. | Add Location                                                | 53 |
|    | 6.4. | Add Adaptation Module                                       | 54 |
|    | 6.5. | Add SIP Entities                                            | 56 |
|    | 6.6. | Add Entity Links                                            | 59 |
|    | 6.7. | Add Routing Policies                                        | 61 |
|    | 6.8. | Add Dial Patterns                                           |    |
| 7. | Co   | onfigure Acme Packet Net-Net 3800 Session Border Controller | 64 |
|    | 7.1. | Physical and Network Interfaces                             | 64 |
|    | 7.2. | Realm                                                       | 66 |
|    | 7.3. | Session Agent                                               |    |
|    | 7.4. | SIP Configuration                                           |    |
|    | 7.5. | SIP Interface                                               |    |
|    | 7.6. | Header Manipulation Rules                                   | 69 |
|    | 7.7. | Steering Pools                                              | 71 |
|    | 7.8. | Local Policy                                                |    |
| 8. |      | enturyLink BroadWorks SIP Trunk Service Configuration       |    |
| 9. | Ve   | erification Steps                                           |    |
|    | 9.1. | General                                                     |    |
|    | 9.2. | J                                                           |    |
|    | 9.3. |                                                             |    |
| 1  | 0. ( | Conclusion                                                  | 78 |
| 1  | 1 F  | References                                                  | 79 |

## 1. Introduction

This document provides the steps to configure Session Initiation Protocol (SIP) Trunking between Avaya Communication Server 1000 and the CenturyLink BroadWorks SIP Trunk service (hereafter referred to as CenturyLink or CenturyLink system). During the interoperability testing SIP trunk applicable feature test cases were executed to ensure the interoperability between the CenturyLink system and the Avaya CS1000.

In the sample configuration, the Avaya CS1000 solution consists of a CS1000 Rel. 7.5 (hereafter referred to as Avaya CS1000), Avaya Aura® Session Manager Rel. 6.1 (hereafter referred to as Avaya Aura® Session Manager), Acme Packet Net-Net 3800 Session Border Controller Rel. 6.2 (hereafter referred to as Acme SBC), and various Avaya endpoints. This documented solution does not extend to configurations without the Acme SBC or Avaya Aura® Session Manager.

# 2. General Test Approach and Test Results

The Avaya CS1000 system was connected to an Acme SBC via SIP trunks to the Avaya Aura® Session Manager. The Acme SBC was connected to the CenturyLink system via SIP trunk. Various call types were made from the Avaya CS1000 to the CenturyLink system and vice versa to ensure interoperability between the Avaya CS1000 and the CenturyLink system.

DevConnect Compliance Testing is conducted jointly by Avaya and DevConnect members. The jointly-defined test plan focuses on exercising APIs and/or standards-based interfaces pertinent to the interoperability of the tested products and their functionalities. DevConnect Compliance Testing is not intended to substitute full product performance or feature testing performed by DevConnect members, nor is it to be construed as an endorsement by Avaya of the suitability or completeness of a DevConnect member's solution.

# 2.1. Interoperability Compliance Testing

The focus of this testing was to verify that the Avaya CS1000 can interoperate with the CenturyLink system. The following interoperability areas were covered.

- Static IP.
- Incoming calls from the PSTN were routed to the DID numbers assigned by CenturyLink. Incoming PSTN calls were terminated to the following end points: Avaya 1100 Series Telephones (SIP), Avaya 1100 Series IP Telephones (UniStim), Avaya M3904 Digital Telephones, Avaya 2050 IP Softphone, Analog Telephones and Fax machines.
- Outgoing calls to the PSTN were routed via CenturyLink BroadWorks network to the various PSTN destinations.
- Proper disconnect when the caller abandons the call before the call is answered.
- Proper disconnect during normal active call termination by the caller or the callee.
- Proper disconnect by the network for calls that are not answered (w/voice mail off).
- Proper response to busy end points.
- Proper response/error treatment when dialing invalid PSTN numbers.

- Codec G.711u with VAD disabled (Currently CenturyLink only supports **G711u**).
- Voice mail and DTMF tone support in both directions (RFC2833) (Leaving voice mail, retrieving voice mail, etc.).
- CallPilot Voice Mail Server (Hosted in the Avaya CS1000).
- Outbound Toll-Free calls, interacting with IVR (Interactive Voice Response systems).
- International calls.
- Calls to special numbers (411, 711, 911, Operator (0), 0+10 digits Operator Assisted calls, etc.).
- Calling number and calling name blocking (Privacy).
- Call Hold/Resume.
- Call Forward (unconditional, busy, no answer).
- Blind Call Transfers.
- Call Park.
- Consultative Call transfers.
- Station Conference.
- G.711u fax pass-through support (inbound and outbound) (Currently CenturyLink does not support **T.38**).
- Long duration calls (one hour).
- Early Media transmission.

#### 2.2. Test Results

Interoperability testing of CenturyLink BroadWorks SIP Trunk Service with the Avaya CS1000 solution was completed successfully with the following observations/limitations.

- Calling Name and Calling Number Delivery to PSTN: On outbound calls from the Avaya CS1000 to the PSTN the "Calling Name" is not delivered to the PSTN phone (is not displayed), only the "Calling Number" is delivered (is displayed).
- Calling Name Blocking: In the Avaya CS1000 the "Calling Name" can be blocked/restricted from being displayed at the PSTN extension, with this setting enabled on the Avaya CS1000 extension the Avaya CS1000 will send the "Calling Number" on the "FROM" header of the INVITE message and will set the Privacy to "user" (Privacy: user) on the same INVITE message. The expected result is the display of only the number and not the name. The actual result is the blocking of the number. Since the name was never delivered to the PSTN, as indicated above, neither the name nor the number are displayed at the PSTN extension with Calling Name restriction enabled on the Avaya CS1000 extension.
- Blind Transfer of calls from the CS1000 to the PSTN: Blind Transfers of calls from the Avaya CS1000 to the PSTN were failing with the BroadWorks switch sending a "500 Server Internal Error" in response to the UPDATE sent to the BroadWorks switch by the Avaya CS1000. The problem is that the Avaya CS1000 sends an UPDATE to the BroadWorks switch "before" the completion of the initial INVITE transaction, with this INVITE containing an offer. Per RFC3311 an UPDATE cannot be sent with an offer unless the callee has generated an answer in a reliable provisional response. The INVITE needs to be answer by the Avaya CS1000 with a PRACK "before" sending the UPDATE.

The solution to this problem is to apply patch **p30224\_1.ntl** to the Avaya CS1000 Signaling Server (Linux) and to upgrade the Signaling Server to the latest **VTRK** SU version, Version cs1000-vtrk-7.50.17.16-34.i386.000.ntl was used in the Avaya lab during testing. Also, testing was done with Plug-In **201 enabled** and Plug-In **501 disabled**. For the information on how to obtain and how to apply the patch please visit <a href="http://support.avaya.com">http://support.avaya.com</a>

- **SIP Diversion Header for call re-direction:** CenturyLink does not support History-Info, instead requires SIP Diversion Header for calls that are re-directed at the Avaya CS1000. Session Manager was used to convert History-Info to SIP Diversion Header. This can be accomplished by using adaptation modules in Session Manager.
- Caller-ID on re-directed calls to PSTN: Caller ID works properly between the Avaya CS1000 and the CenturyLink's network when there is no call re-direction involved. However, when a call is re-directed to the PSTN at the Avaya CS1000 extension, the Caller ID will not properly reflect the true originator of the call. In normal conditions if a call is re-directed at the Avaya CS1000 to a PSTN extension, the Caller ID displayed at the PSTN extension will be of the extension doing the re-direction (i.e., transfer) and not the Caller ID of the extension that originated the call.
- SIP Header Optimization: SIP header rules were implemented in the Acme SBC and in Session Manager to streamline the SIP header and remove any unnecessary parts. The following headers were removed: X\_nt\_e164\_clid, Alert-Info and History-info if it is present in the INVITE. Also the multipart MIME SDP, which included the x-nt-mcdn-frag-hex, x-nt-esn5-frag-hex, and x-nt-epid-frag were stripped out. These particular headers and MIME have no real use in the service provider network. If an issue is being investigated on the service provider network, the presence of these headers may add unnecessary confusion.

## 2.3. Support

For technical support on CenturyLink system, please contact CenturyLink technical support at: Toll Free: 1-877-290-5458

http://www.centurylink.com/Pages/Support/

# 3. Reference Configuration

**Figure 1** below illustrates the test configuration used. The test configuration simulates an enterprise site with the Avaya components connected to CenturyLink BroadWorks SIP Trunk Service through the public internet.

The Avaya components used to create the simulated customer site included:

- Avaya Communication Server 1000-E (CS1000E).
- Avaya HP® Proliant DL360 G7 server running Avaya Aura® Session Manager.
- Avaya HP® Proliant DL360 G7 server running Avaya Aura® System Manager.
- Acme Packet Net-Net 3800 Session Border Controller.
- Avaya 1100-Series IP Telephones (UniStim).
- Avaya 1100-Series Telephones (SIP).

- 2050 Avaya IP Softphone.
- Avaya M3904 Digital telephones.
- Analog Telephones.
- Fax machines.
- Desktop computer with administration interfaces.

Located at the edge of the enterprise is the Acme SBC. It has a public side that connects to the public network and a private side that connects to the enterprise network. All SIP and RTP traffic entering or leaving the enterprise flows through the Acme SBC. In this way, the Acme SBC can protect the enterprise against any SIP-based attacks. The Acme SBC provides network address translation at both the IP and SIP layers. The transport protocol between the Acme SBC and CenturyLink across the public IP network is SIP over UDP. The transport protocol between the Acme SBC and Avaya Aura® Session Manager across the enterprise IP network is SIP over TCP. The transport protocol between Avaya Aura® Session Manager and the Avaya CS1000 across the enterprise IP network is SIP over TLS. For ease of troubleshooting during testing, the compliance test was conducted with the Transport Method set to UDP between Avaya Aura® Session Manager and the Avaya CS1000.

For security reasons, any actual public IP addresses used in the configuration have been masked. Similarly, any references to real routable PSTN numbers have also been masked to numbers that cannot be routed by the PSTN.

One SIP trunk group was created between the Avaya CS1000 and the Avaya Aura® Session Manager to carry the traffic to and from the service provider (two-way trunk group).

For inbound calls, the calls flowed from CenturyLink's network to the Acme SBC then to Avaya Aura® Session Manager. Avaya Aura® Session Manager used the configured dial patterns and routing policies to determine the recipient (in this case the Avaya CS1000) and on which link to send the call. Once the call arrived at Avaya CS1000, further incoming call treatment, such as incoming digit translations and class of service restrictions are performed. Outbound calls to the PSTN were first processed by the Avaya CS1000 for outbound treatment through the Electronic Switched Network and class of service restrictions. Once the Avaya CS1000 selected the proper SIP trunk; the call is routed to Avaya Aura® Session Manager. The Avaya Aura® Session Manager once again used the configured dial patterns, adaptations, and routing policies to determine the route to the Acme SBC for egress to CenturyLink's network.

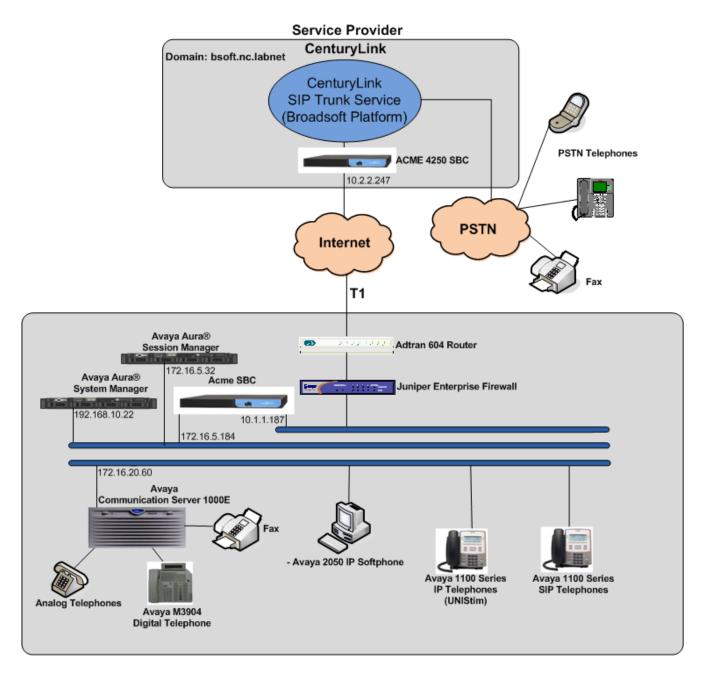

Figure 1: CenturyLink BroadWorks SIP Trunk Service and Avaya CS1000E

# 4. Equipment and Software Validated

The following equipment and software were used for the sample configuration provided:

| Avaya:                                   |                                           |  |  |  |  |
|------------------------------------------|-------------------------------------------|--|--|--|--|
| Equipment                                | Release/Version                           |  |  |  |  |
| Avaya CS1000E running Co-resident Call   | Call Server: 7.50 Q +                     |  |  |  |  |
| Server, Signaling Server and Media       | DepList 1: core Issue: 01 (created: 2012- |  |  |  |  |
| Gateway in a single CP-MGS card.         | 01-10 16:47:54 (est))                     |  |  |  |  |
|                                          |                                           |  |  |  |  |
|                                          | Signaling Server: 7.50.17.00              |  |  |  |  |
|                                          | **See Service Updates & Patches below**   |  |  |  |  |
|                                          |                                           |  |  |  |  |
| Avaya Aura® Session Manager running on a | 6.1 service pack 5                        |  |  |  |  |
| HP® Proliant DL360 G7 Server.            | (ASM 6.1.5.0.615006)                      |  |  |  |  |
| Avaya Aura® System Manager running on a  | 6.1 Service Pack 5                        |  |  |  |  |
| HP® Proliant DL360 G7 Server.            | Build No. 6.1.0.0.7345-6.1.5.502          |  |  |  |  |
| Acme Packet Net-Net 3800 Session Border  | SCX6.2.0 MR-11 GA (Build 1051)            |  |  |  |  |
| Controller (Acme SBC)                    |                                           |  |  |  |  |
| Avaya Phones                             | 1110: 0623C8G (UniStim)                   |  |  |  |  |
|                                          | 1120: 0624C8G (UniStim)                   |  |  |  |  |
|                                          | 1165: 0626C8G (UniStim)                   |  |  |  |  |
|                                          | 1120: 04.01.15.00 (SIP)                   |  |  |  |  |
|                                          | M3904:                                    |  |  |  |  |
| Lucent Analog Phone                      |                                           |  |  |  |  |
| Fax Machines                             |                                           |  |  |  |  |
| CenturyLink:                             |                                           |  |  |  |  |
| Equipment                                | Release/Version                           |  |  |  |  |
| BroadWorks Broadsoft                     | 17 sp2                                    |  |  |  |  |
| Sonus NBS                                | B07.02.07 F004                            |  |  |  |  |
| Sonus GSX                                | B07.02.07 F004                            |  |  |  |  |
| ACME Packet 4250                         | SC6.1.0 MR-5 GA (Built 704)               |  |  |  |  |
|                                          |                                           |  |  |  |  |

## 

cs1000-patchWeb-7.50.17.16-4.i386.000 cs1000-baseWeb-7.50.17.16-1.i386.001 ipsec-tools-0.6.5-14.el5.3\_avaya\_1.i386.000 cs1000-dbcom-7.50.17-02.i386.000 cs1000-shared-pbx-7.50.17.16-1.i386.000 cs1000-kcv-7.50.17.16-1.i386.000 cs1000-ipsec-7.50.17.16-1.i386.000 cs1000-linuxbase-7.50.17.16-6.i386.000

```
spiritAgent-6.1-1.0.0.108.208.i386.000
cs1000-EmCentralLogic-7.50.17.16-1.i386.000
cs1000-csmWeb-7.50.17.16-3.i386.000
cs1000-mscAnnc-7.50.17.16-1.i386.000
cs1000-mscTone-7.50.17.16-1.i386.000
cs1000-mscMusc-7.50.17.16-2.i386.000
cs1000-dmWeb-7.50.17.16-2.i386.000
tzdata-2011h-2.el5.i386.000
cs1000-Jboss-Quantum-7.50.17.16-10.i386.000
cs1000-sps-7.50.17.16-2.i386.000
cs1000-tps-7.50.17.16-11.i386.000
cs1000-ftrpkg-7.50.17.16-7.i386.000
cs1000-bcc-7.50.17.16-46.i386.000
cs1000-vtrk-7.50.17.16-34.i386.000
cs1000-emWeb 6-0-7.50.17.16-16.i386.000
Patches:
p30224 1
#####################################
```

**Note:** The **VTRK** SU version should be "cs1000-vtrk-7.50.17.16-**15**.i386.000.ntl" or higher on all Signaling Servers to ensure proper operation of blind transfer feature. Patch **p30224\_1** is also required if problems with SIP **UPDATE** are observe during Call Redirection scenarios.

In addition to applying the latest Call Server patches, Signaling Server Service Updates and patch listed above the following procedure should be followed to ensure proper operation of Call Transfers from the Avaya CS1000 to the PSTN.

**Enable** Plug-In **201** and ensure Plug-In **501** is **disabled** as follows:

Login to the Unified Communications Management (UCM) and Element Manager as described in Section 5.1.1, go to System → Software → Plug-ins, select plug-in 201 and click the Enable button, the status will change to Enabled. Verify the status for plug-in 501 shows Disabled

# 5. Configure Avaya Communication Server 1000

These Application Notes assume that the basic configuration has already been administered. For further information on Avaya Communications Server 1000, please consult references in **Section 11.** 

The procedures shown below describe the configuration details of the Avaya CS1000 with SIP trunks to the CenturyLink system.

## 5.1. Login to the CS1000 System

# 5.1.1. Login to Unified Communications Management (UCM) and Element Manager

Open an instance of a web browser and connect to the UCM GUI at the following address: http://<UCM IP address> Log in using an appropriate Username and Password.

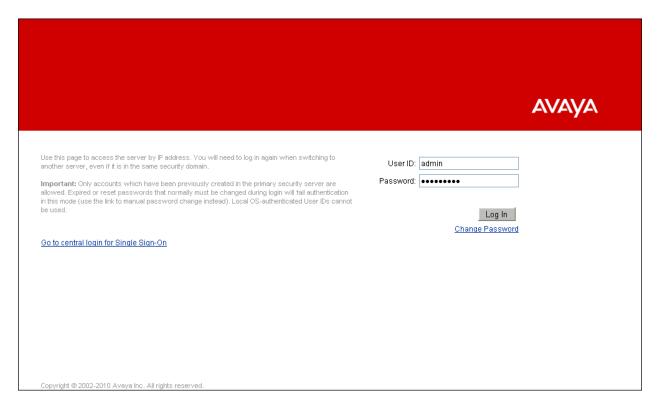

The **Unified Communications Management** screen is displayed. Click on the **Element Name** of the Avaya CS1000 Element as highlighted in the red box shown below.

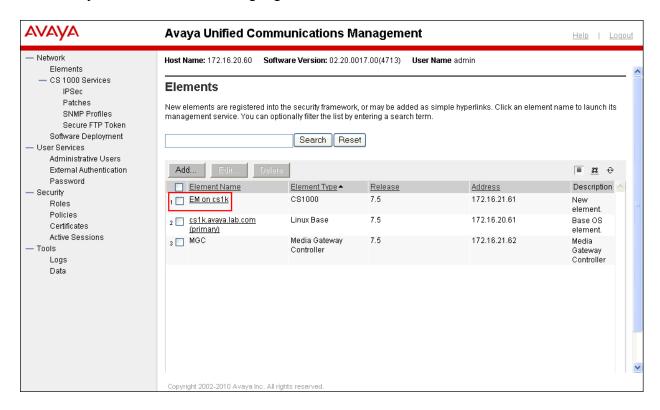

The Avaya CS1000 Element Manager System Overview page is displayed as shown below.

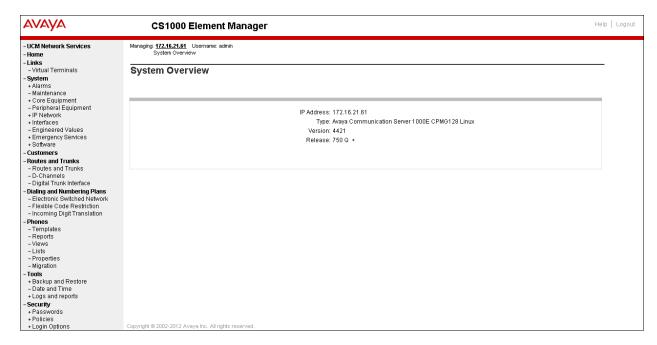

## 5.1.2. Login to the Call Server Command Line Interface (CLI)

Using Putty, SSH to IP address of the Signaling Server with the admin account. Run the command "cslogin" and "logi" with the appropriate admin account and password, as shown below.

```
login as: admin
                             Avaya Inc. Linux Base 7.50
The software and data stored on this system are the property of, or licensed to, Avaya Inc. and are lawfully available only to authorized users for approved purposes. Unauthorized access to any software or data on this system is strictly prohibited and
punishable under appropriate laws. If you are not an authorized
user then do not try to login. This system may be monitored for
operational purposes at any time.
admin@172.16.20.60's password:
Last login: Mon Mar 26 12:15:09 2012 from 172.16.5.250
0]0;admin@cs1k:~0[admin@cs1k ~]$ cslogin
SECO54 A device has connected to, or disconnected from, a pseudo tty without authentica
TTY 15 SCH MTC BUG OSN 12:18
OVL111 IDLE
>logi
USEKID? admin
PASS?
TTY #15 LOGGED IN ADMIN 12:18 26/3/2012
The software and data stored on this system are the property of, or licensed to, Avaya Inc. and are lawfully available only to authorized users for approved purposes. Unauthorized access to any software or data on this system is strictly prohibited and punishable under appropriate laws. If you are not an authorized user then logout immediately. This system may be monitored for operational purposes at any time.
OVL000
```

# 5.2. Administer a Node IP Telephony

This section describes how to configure a Node IP Telephony on the Avaya CS1000.

#### 5.2.1. Obtain Node IP address

These Application Notes assume that the basic configuration has already been done and that a Node has already been created. This section describes the steps for configuring a Node (Node ID 1006) in the Avaya CS1000 IP network to work with the CenturyLink system.

Select System → IP Network → Nodes: Servers, Media Cards. Following is the display of the IP Telephony Nodes page. Then click on the Node ID of your Avaya CS1000 Element (i.e., 1006).

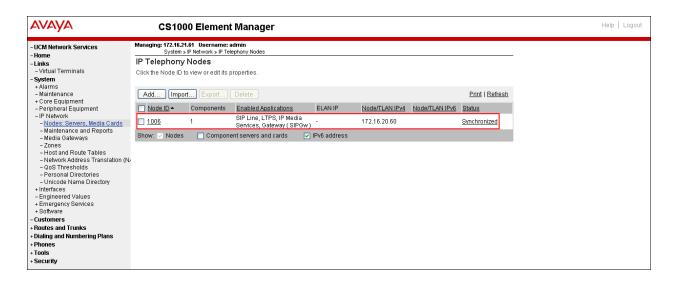

The **Node Details** screen is displayed as shown below with the IP address of the Avaya CS1000 node. The **Node IP Address** is a virtual address which corresponds to the TLAN IP address of the Signaling Server, SIP Signaling Gateway. The SIP Signaling Gateway uses this **Node IP Address** to communicate with other components for call processing.

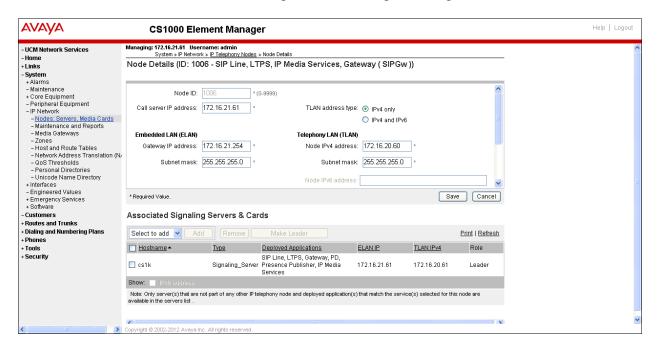

#### 5.2.2. Administer TPS

Continue from Section 5.2.1. On the Node Details page, select the Terminal Proxy Server (TPS) link as shown below.

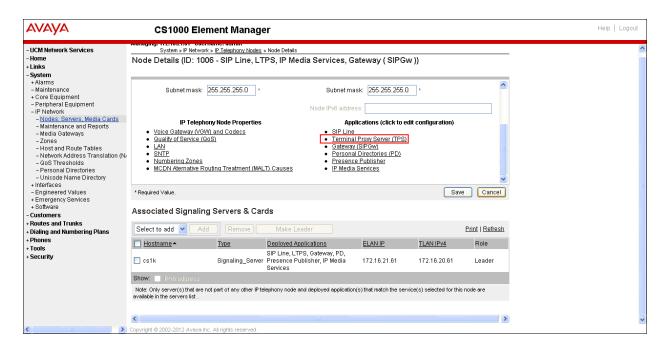

The UNIStim Line Terminal Proxy Server (LTPS) Configuration Details screen will be displayed as shown below. Check the Enable proxy service on this node check box and then click Save.

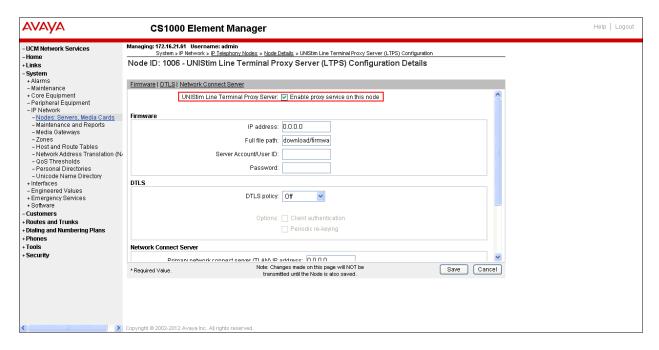

## 5.2.3. Administer Quality of Service (QoS)

Continue from Section 5.2.1. On the Node Details page, select the Quality of Service (QoS) link as shown below.

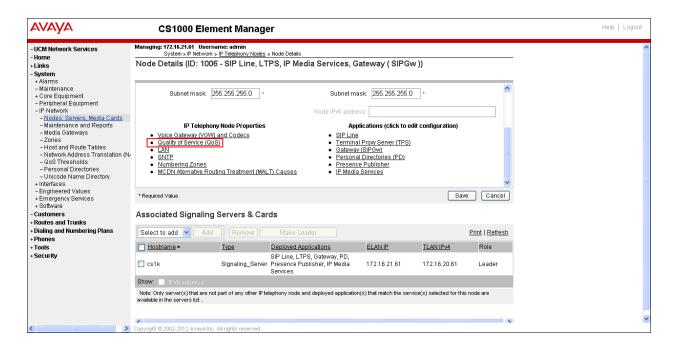

The **Quality of Service (QoS)** screen shown below will be displayed. Accept the default Diffserv values. Click the **Save** button.

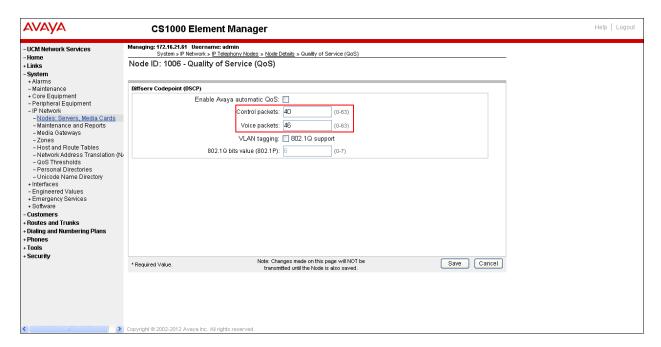

## 5.2.4. Synchronize the New Configuration

Continue from Section 5.2.3, return to the Node Details page shown below and click on the Save button. The Node Saved screen is displayed. Click on the Transfer Now (not shown). The Synchronize Configuration Files screen is displayed (now shown). Check the Signaling Server check box and click on the Start Sync (not shown). When the synchronization completes, check the Signaling Server check box and click on the Restart Applications (not shown).

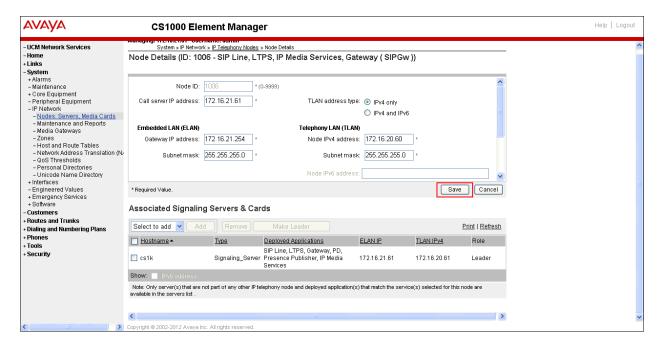

#### 5.3. Administer Voice Codec

## 5.3.1. Enable Voice Codec, Node IP Telephony.

Select IP Network → Nodes: Servers, Media Cards Configuration from the left pane, and in the IP Telephony Nodes screen displayed, select the Node ID of the Avaya CS1000 system. The Node Details screen is displayed. On the Node Details page shown below, click on Voice Gateway (VGW) and Codecs.

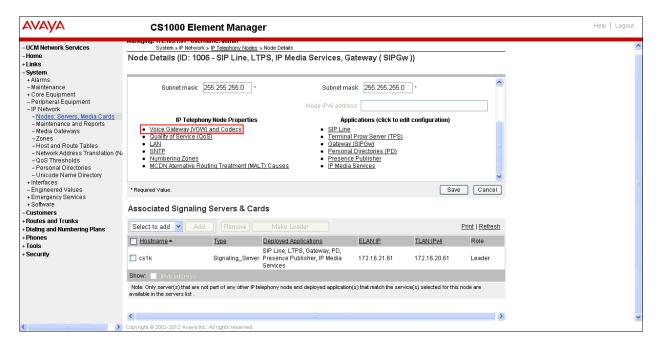

The **Voice Gateway (VGW) and Codecs** screen will be displayed as shown below. Currently CenturyLink only supports **G711u**. Ensure that for **G711** the **Voice Activity Detection (VAD)** is unchecked; uncheck Codec **G729** checkboxes as shown below. Click on **Save** and Synchronize as described in **Section 5.2.4**.

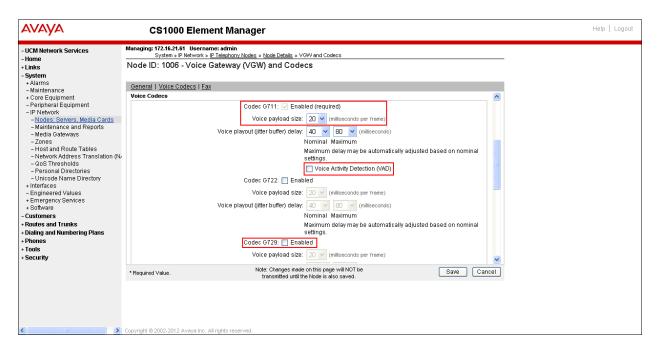

## 5.3.2. Enable Voice Codec on Media Gateways.

From the left menu of the Element Manager, select IP Network → Media Gateways menu item. The Media Gateways page will appear (not shown). Click on the IPMG (not shown) the IPMG Property Configuration is displayed (not shown), click next (not shown), scroll down to the Codec G711, uncheck VAD for codec G711, uncheck Codec G729A as shown below. Scroll down to the bottom of the page and click Save (not shown).

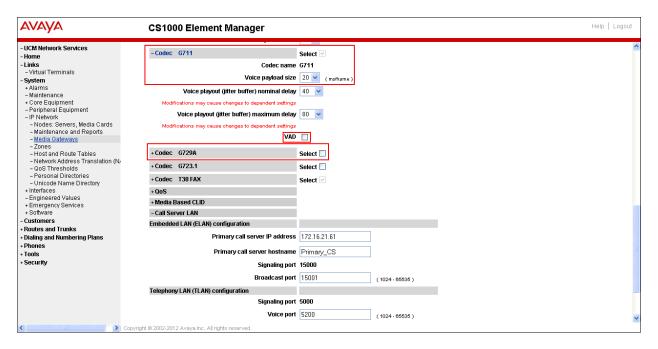

Currently for Fax over IP, CenturyLink does not support **T.38**, only **G.711u pass-through**. G.711 was chosen as default codec. Ensure that **Enable V.21 FAX tone detection** is unchecked, and that **Enable modem fax pass through mode** is checked. This configuration enables **G.711** pass through codec for fax.

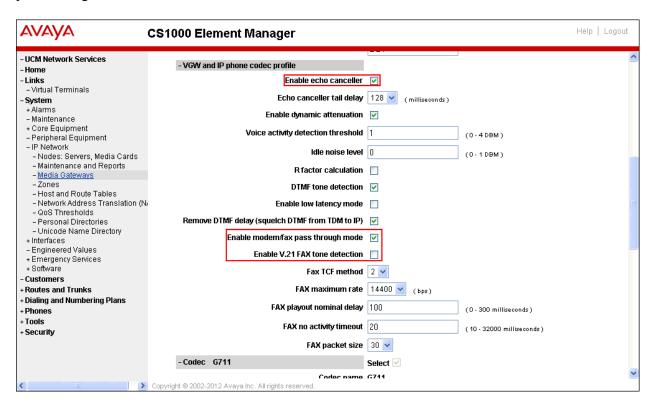

#### 5.4. Administer Zones and Bandwidth

This section describes the steps to create 2 zones: **Zone 5** for IP sets and **Zone 4** for IP SIP Trunk.

## 5.4.1. Create a Zone for IP phones (Zone 5)

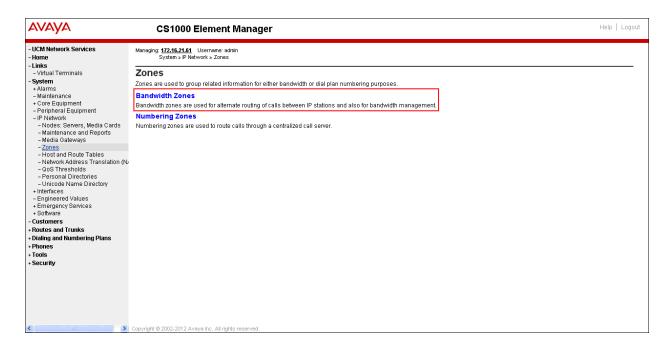

Click Add (not shown), select the values shown below and click on the Save button.

- INTRA STGY: Bandwidth configuration for local calls, select Best Quality (BQ).
- INTER\_STGY: Bandwidth configuration for the calls over trunk, select **Best Quality** (BQ).
- **ZBRN: Select MO** (**MO** is used for IP phones).

**Note: BQ** will use **G711** as first choice and **G729** as second choice. **BB** will use **G729** as first choice and **G711** as second choice.

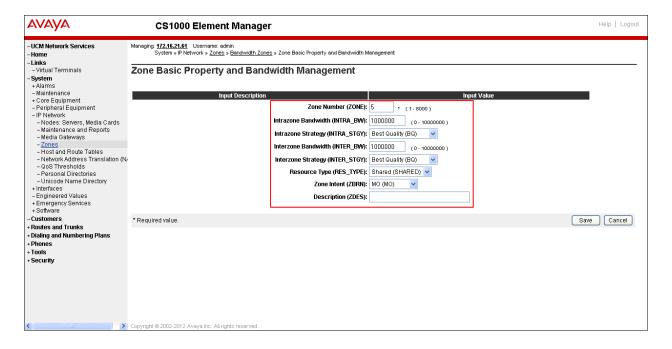

## 5.4.2. Create a Zone for Virtual SIP Trunk (Zone 4)

Follow Section 5.4.1 to create a zone for the Virtual Trunk. The difference is in the Zone Intent (ZBRN) field, For ZBRN select VTRK for virtual trunk and Best Quality (BQ) for both, INTRA\_STGY and INTER\_STGY as shown below and then click on the Save button. For CenturyLink Zone 4 was created for the Virtual Trunk.

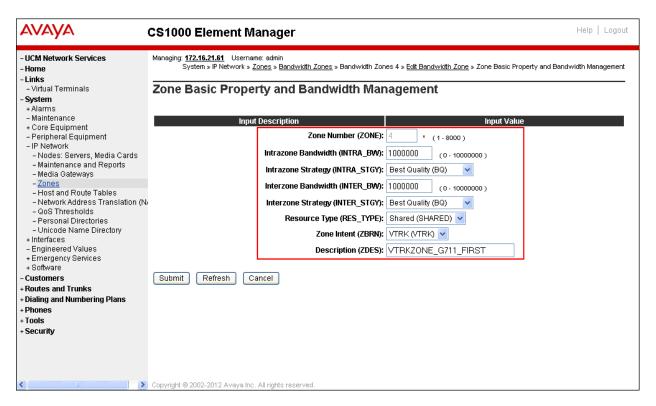

## 5.5. Administer SIP Trunk Gateway

This section describes the steps for establishing a SIP IP connection between the SIP Signaling Gateway (SSG) and Session Manager (SM).

# 5.5.1. Integrated Services Digital Network (ISDN)

Select **Customers** in the left pane. The **Customers** screen is displayed. Click on the link associated with the appropriate customer, in this case **00**. The system can support more than one customer with different network settings and options.

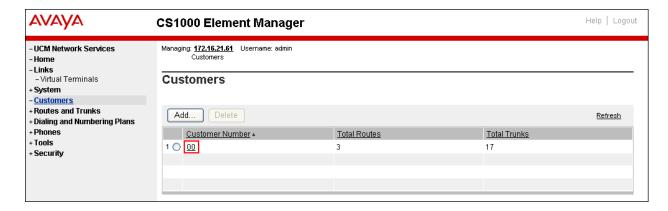

The Customer 00 Edit page will appear. Select the Feature Packages option from this page.

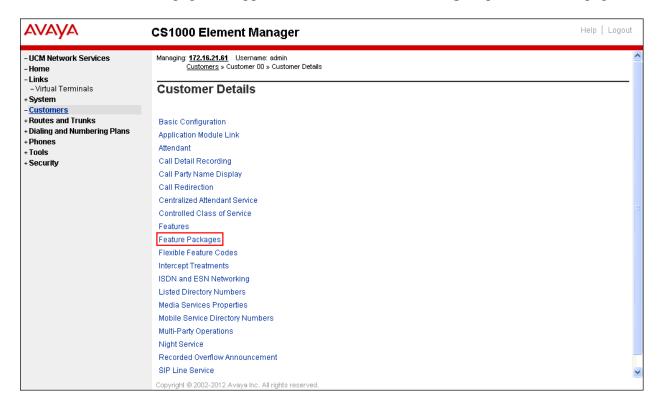

The screen is updated with a list of Feature Packages populated. Select Integrated Services Digital Network to edit its parameters. The screen is updated with parameters populated below Integrated Services Digital Network. Check the Integrated Services Digital Network (ISDN) checkbox, and retain the default values for all remaining fields as shown below. Scroll down to the bottom of the screen, and click on the Save button at the bottom of the page.

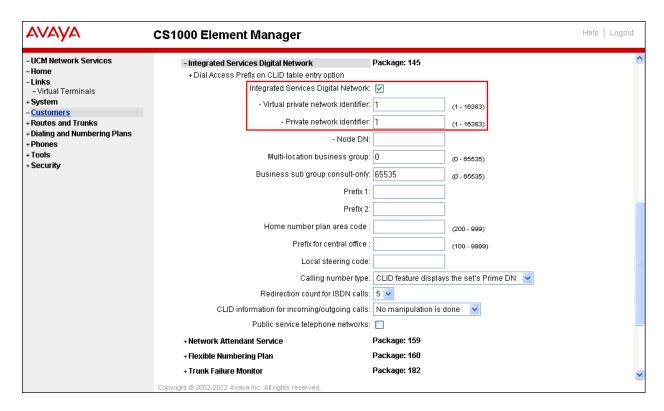

## 5.5.2. Administer the SIP Trunk Gateway to Session Manager

Select IP Network → Nodes: Servers, Media Cards configuration from the left pane, and in the IP Telephony Nodes screen displayed, select the Node ID of this Avaya CS1000 system. The Node Details screen is displayed as shown in Section 5.2.1

On the **Node Details** screen, select **Gateway (SIPGw)** (not shown).

Under General tab of the Virtual Trunk Gateway Configuration Details screen, enter the following values (highlighted in red boxes) for the specified fields, and retain the default values for the remaining fields as shown below. The Local SIP port parameter must match the Port number entered under SIP Entity Link in the Avaya Aura® Session Manager (this is shown in Section 6.6).

- Vtrk gateway application: SIP Gateway (SIPGw)

- SIP domain name: bsoft.nc.labnet

- Local SIP port: 5085

- Gateway endpoint name: CS1KGateway

- Application node ID: 1006

The domain for CenturyLink (bsoft.nc.labnet) may change during installations.

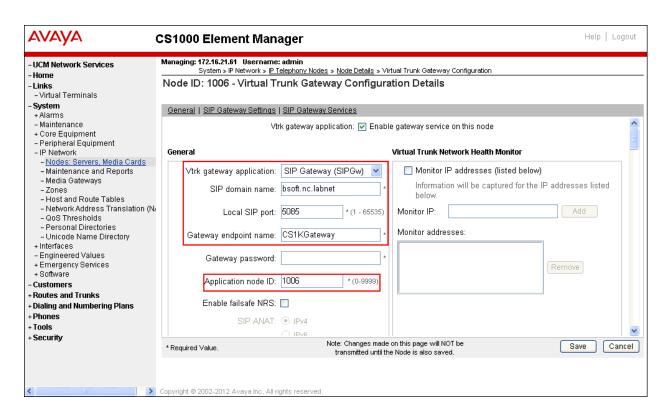

Click on the **SIP Gateway Settings** tab, under **Proxy or Redirect Server**, enter the following values (highlighted in red boxes) for the specified fields, and retain the default values for the remaining fields as shown below.

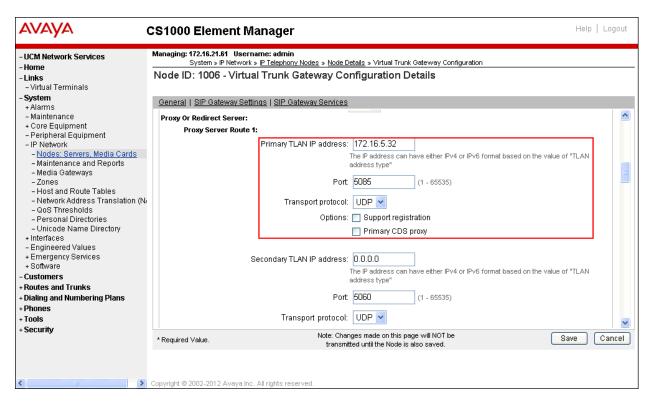

On the same page shown above, scroll down to the SIP URI Map section.

Under the Public E.164 Domain Names, for:

- National: leave this SIP URI field as blank
- Subscriber: leave this SIP URI field as blank
- Special Number: leave this SIP URI field as blank
- Unknown: leave this SIP URI field as blank

#### Under the Private E.164 Domain Names, for:

- UDP: leave this SIP URI field as blank
- CDP: leave this SIP URI field as blank
- Special Number: leave this SIP URI field as blank
- Vacant number: leave this SIP URI field as blank
- Unknown: leave this SIP URI field as blank

Note: These fields are shown with no entries (blank) for the Avaya DevConnect lab configuration, it is possible that customer installations will have domains names configured here.

Then click on the **Save** button.

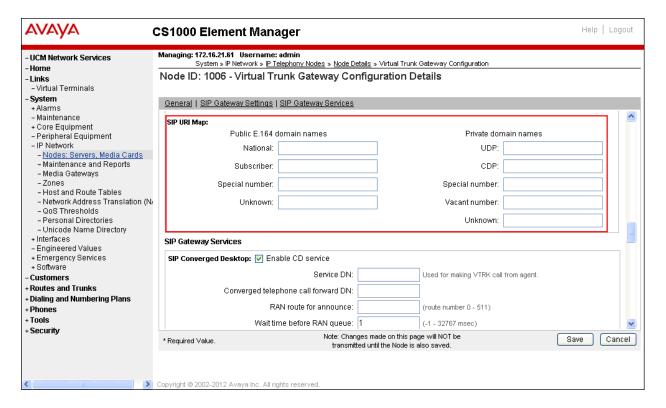

#### 5.5.3. Administer Virtual D-Channel

Select Routes and Trunks  $\rightarrow$  D-Channels from the left pane to display the D-Channels screen. In the Choose a D-Channel Number field, select an available D-channel from the drop-down list as shown below. Click on to Add button.

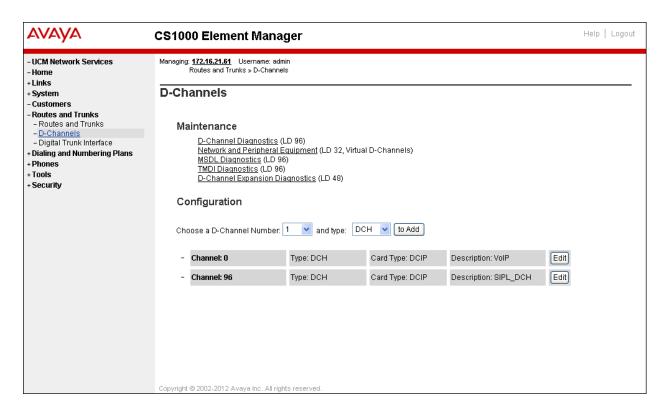

The D-Channels 0 Property Configuration screen is displayed next as shown below (D-Channel 0 was added for the testing). Enter the following values for the specified fields:

- D channel Card Type (CTYP): D-Channel is over IP (DCIP)
- Designator (DES): A descriptive name
- Interface type for D-channel (IFC): Meridian Meridian1 (SL1)
- Meridian 1 node type: Slave to the controller (USR)
- Release ID of the switch at the far end (RLS): 25

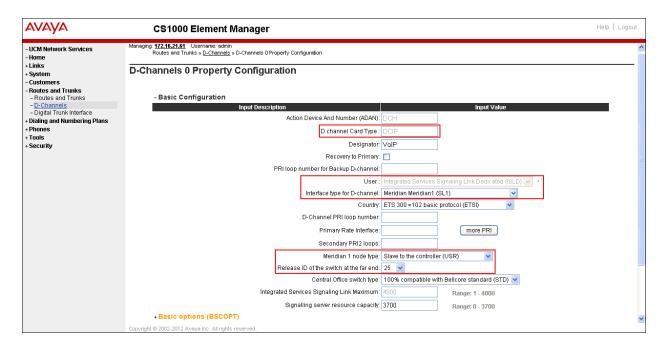

On the same page scroll down and enter the following values for the specified fields:

#### - Advanced options (ADVOPT): check on Network Attendant Service Allowed

Retain the default values for the remaining fields.

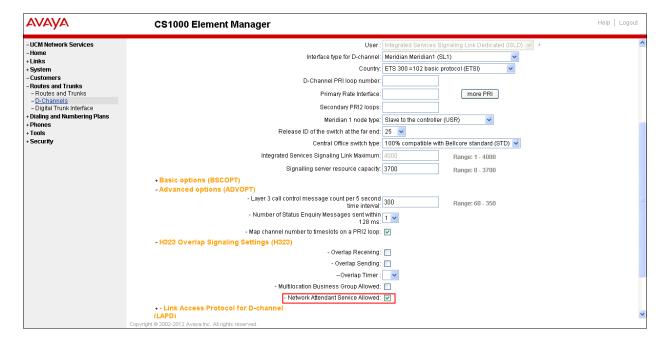

Click on the **Basic Options** and click on the **Edit** button at the **Remote Capabilities** (**RCAP**) attribute as shown below.

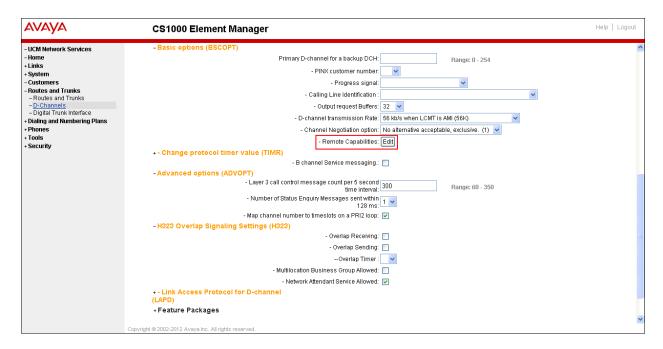

The **Remote Capabilities Configuration** page will appear. Then check **ND2** and **MWI** (if PSTN mailboxes are present on the CS1K Call Pilot) checkboxes as shown below.

Click on the **Return – Remote Capabilities** button (not shown). Click on the **Submit** button (not shown).

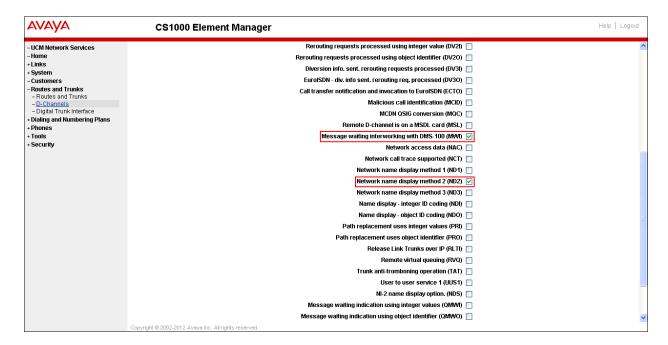

## 5.5.4. Administer Virtual Super-Loop

Select System  $\rightarrow$  Core Equipments  $\rightarrow$  Superloops from the left pane to display the Superloops screen. If the Superloop does not exist, please click "Add" button to create a new one as shown below. In this example, Superloop 8 is one of the Super-loops that was added and used.

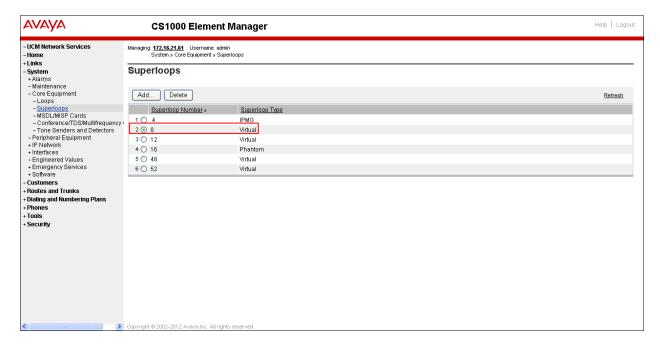

#### 5.5.5. Administer Virtual SIP Routes

Select Routes and Trunks → Routes and Trunks from the left pane to display the Routes and Trunks screen. In this example, Customer 0 is being used. Click on the Add route button as shown below.

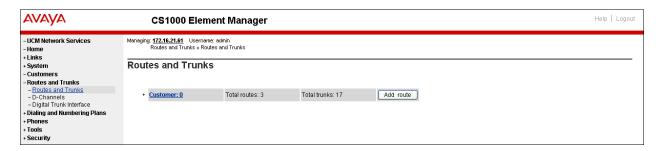

The Customer 0, New Route Configuration screen is displayed next. Scroll down until the **Basic Configuration** Section is displayed and enter the following values for the specified fields, and retain the default values for the remaining fields as shown below.

- Route Number (ROUT): Select an available route number.
- **Designator field for trunk (DES)**: A descriptive text.
- Trunk Type (TKTP): TIE trunk data block (TIE)
- Incoming and Outgoing trunk (ICOG): Incoming and Outgoing (IAO)
- Access Code for the trunk route (ACOD): An available access code.

- Check the field **The route is for a virtual trunk route (VTRK)**, to enable four additional fields to appear.
- For the **Zone for codec selection and bandwidth management (ZONE)** field, enter 4 (created in **Section 5.4.2**).
- For the **Node ID of signalling server of this route (NODE)** field, enter the node number 1000 (created in **Section 5.2.1**).
- Select **SIP** (SIP) from the drop-down list for the **Protocol ID for the route (PCID)** field.
- Check the **Integrated Services Digital Network option (ISDN)** checkbox to enable additional fields to appear. Enter the following values for the specified fields, and retain the default values for the remaining fields. Scroll down to the bottom of the screen.
  - Mode of operation (MODE): Route uses ISDN Signalling Link (ISLD)
  - **D** channel number (**DCH**): D-Channel number 0 (created in Section 5.5.3)
  - Interface type for route (IFC): Meridian M1 (SL1)

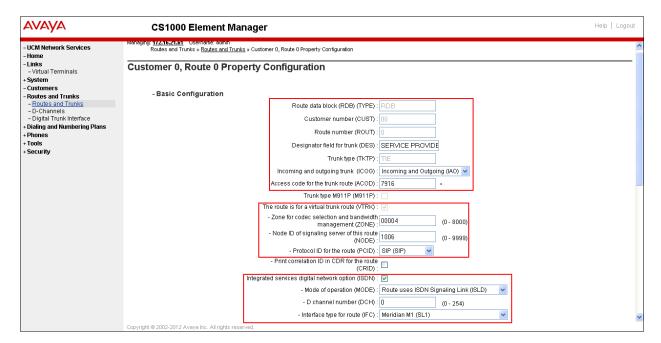

- Network calling name allowed (NCNA): Check the field.
- Network call redirection (NCRD): Check the field.
- Insert ESN access code (INAC): Check the field.

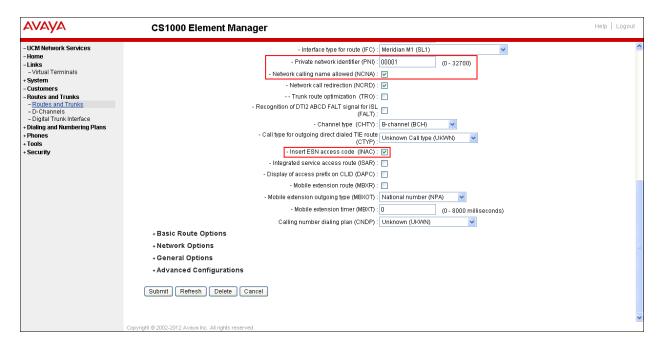

- Click on Basic Route Options, check the North American toll scheme (NATL) and Incoming DID digit conversion on this route (IDC), input DCNO 0 (created in Section 5.6.5) for both Day IDC Tree Number and Night IDC Tree Number as shown below.

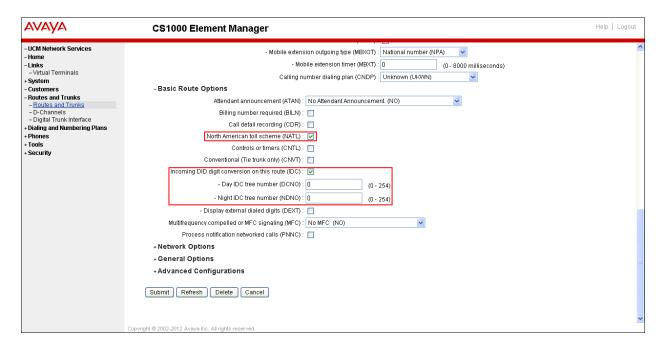

- Click on **Advance Configurations**; check **Music-on-hold** to enable music on hold on the route. Input music route 1 to the boxes as shown below. The Avaya CS1000 system has been pre-configured with route 1 as a music route.

Click on the **Submit** button (not shown).

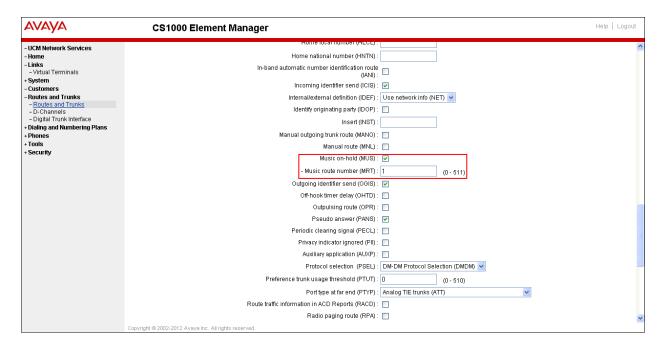

#### 5.5.6. Administer Virtual Trunks

Continue on Section 5.5.6, after click Submit, the Routes and Trunks screen is displayed and updated with the newly added route. In the example, Route 0 was being added. Click on the Add trunk button next to the newly added route 0 as shown below.

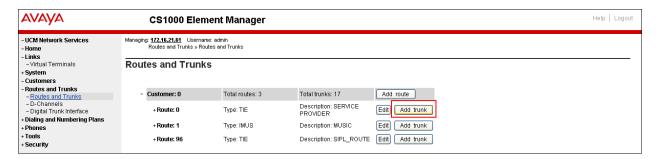

The Customer 00, Route 0, Trunk 1 Property Configuration screen is displayed as shown below. Enter the following values for the specified fields and retain the default values for the remaining fields. The Media Security (sRTP) has to be disabled at the trunk level by editing the Class of Service (CLS) at the bottom basic trunk configuration page. Click on the Edit button as shown below.

- The **Multiple trunk input number (MTINPUT)** field may be used to add multiple trunks in a single operation, or repeat the operation for each trunk. In the sample configuration, 11 trunks were created.
- Trunk data block (TYPE): IP Trunk (IPTI)
- Terminal Number (TN): Available terminal number (created in Section 5.5.4)

- **Designator field for trunk (DES)**: A descriptive text
- Extended Trunk (XTRK): Virtual trunk (VTRK)
- Member number (RTMB): Current route number and starting member
- Start arrangement Incoming (STRI): Immediate (IMM)
- Start arrangement Outgoing (STRO): Immediate (IMM)
- Trunk Group Access Restriction (TGAR): Desired trunk group access restriction level
- Channel ID for this trunk (CHID): An available starting channel ID

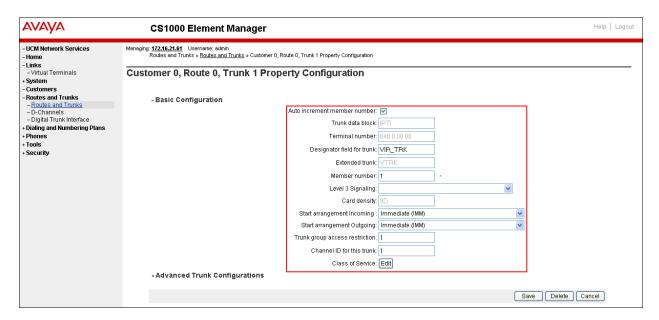

Click on Edit Class of Service, For Media Security, select Media Security Never (MSNV), for Restriction Level enter Unrestricted (UNR). Use default for remaining values. Scroll down to the bottom of the screen and click Return Class of Service and then click on the Save button (not shown).

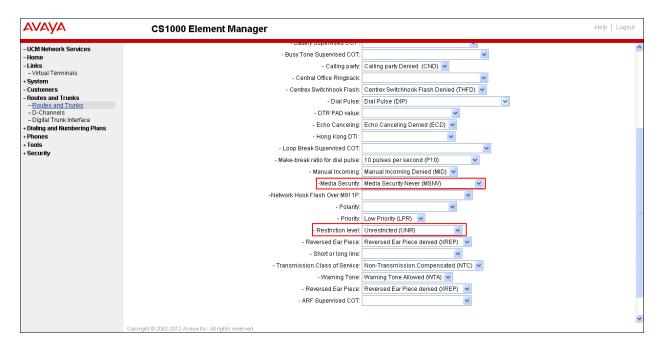

## 5.5.7. Administer Calling Line Identification Entries

Select Customers → 00 → ISDN and ESN Networking. Click on Calling Line Identification Entries as shown below.

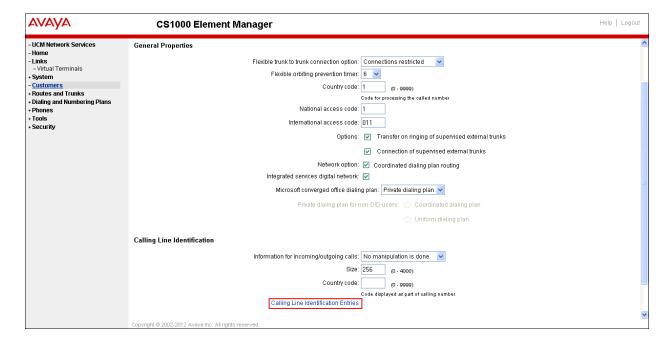

#### Click on **Add** as shown below.

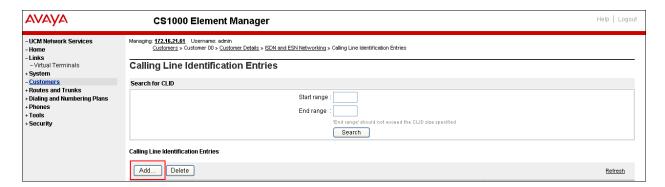

Add entry 0 as shown below

- **National Code**: Input the three digit area code prefix of the DID number assigned by the service provider, in this case 318.
- Local Code: input the seven digit number of the DID assigned by Service Provider, in this case it is 5551234.
- Calling Party Name Display: Uncheck for Roman characters.

Repeat for each one of the DID numbers to be assigned to extensions in the Avaya CS1000.

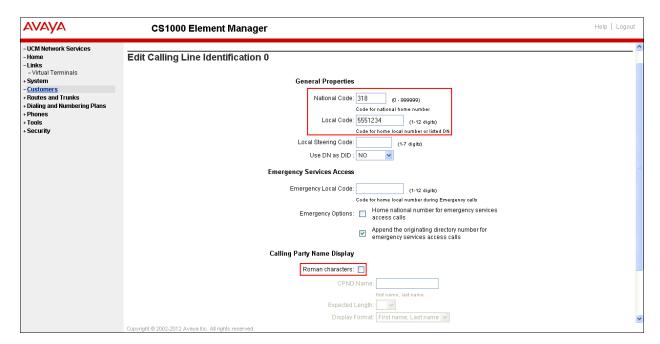

## 5.5.8. Enable External Trunk to Trunk Transferring

This section shows how to enable External Trunk to Trunk Transferring feature which is a mandatory configuration to make call transfer and conference work properly over SIP trunk. Login Call Server CLI (please refer to **Section 5.1.2** for more detail).

Allow External Trunk to Trunk Transferring for Customer Data Block by using LD 15.

```
>Id 15 CDB000

MEM AVAIL: (U/P): 43552101 USED U P: 371282 939078 TOT: 44862461

DISK SPACE NEEDED: 1713 KBYTES

REQ: chg

TYPE: net

TYPE NET_DATA

CUST 0

....

TRNX yes
EXTT yes
....
```

# 5.6. Administer Dialing Plans

## 5.6.1. Define ESN Access Codes and Parameters (ESN)

Select Dialing and Numbering Plans → Electronic Switched Network from the left pane to display the Electronic Switched Network (ESN) screen. Select ESN Access Code and Parameters (ESN) as shown below.

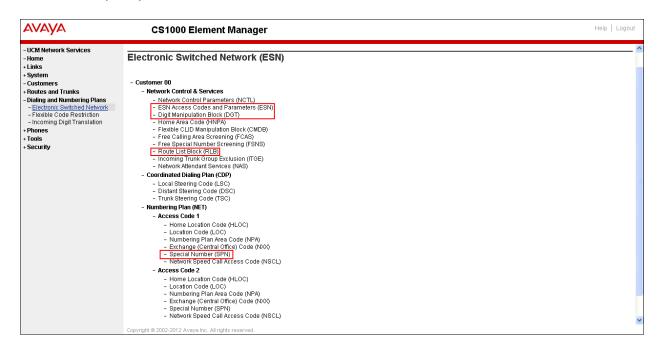

In the ESN Access Codes and Basic Parameters page, define NARS/ BARS Access Code 1 as shown below. Click Submit (not shown).

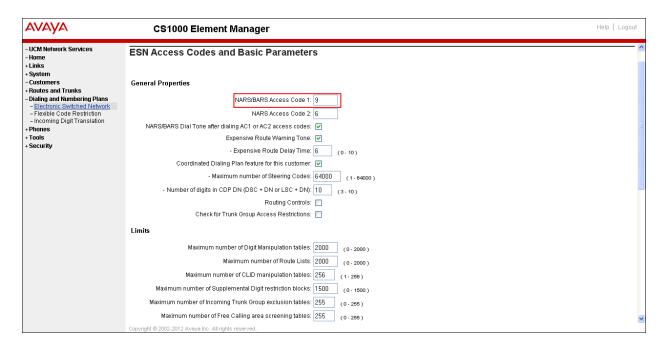

## 5.6.2. Associate NPA and SPN call to ESN Access Code 1

Login Call Server CLI (please refer to **Section 5.1.2** for more detail). In LD 15, change Customer Net\_Data block by disabling NPA and SPN to be associated to Access Code 2. It means Access Code 1 will be used for NPA and SPN calls.

>ld 15
CDB000
MEM AVAIL: (U/P): 35717857 USED U P: 8241949 920063 TOT: 44879869
DISK SPACE NEEDED: 1697 KBYTES
REQ: chg
TYPE: net\_data
CUST 0
OPT
AC2 xnpa xspn
FNP
CLID
ISDN
...

Verify Customer Net\_Data block by using LD 21.

```
>Id 21
PT1000

REQ: prt
TYPE: net
TYPE: net
TYPE NET_DATA
CUST 0

TYPE NET_DATA
CUST 00
OPT RTA
AC1 INTL NPA SPN NXX LOC
AC2
FNP YES
...
```

## 5.6.3. Digit Manipulation Block (DMI)

Select **Dialing and Numbering Plans** → **Electronic Switched Network** from the left pane to display the **Electronic Switched Network** (ESN) screen. Select **Digit Manipulation Block** (DGT) as shown as shown below.

In the **Please choose the Digit Manipulation Block Index** drop-down field, select an available DMI from the list and click **to Add** as shown below.

In the example shown below Digit manipulation Block Index 1 was previously added.

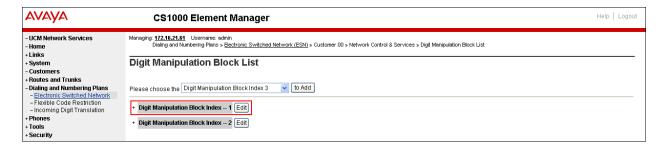

Enter 0 for the Number of leading digits to be Deleted field and select NPA (NPA) for the Call Type to be used by the manipulated digits and then click Submit as shown below.

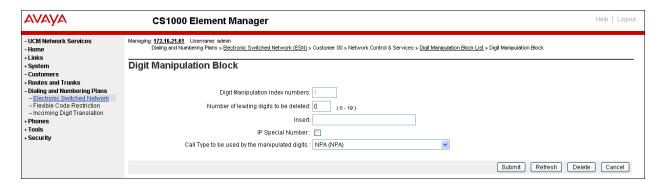

## 5.6.4. Route List Block (RLB)

This section shows how to add a RLB associated with the DMI created in **Section 5.6.3**. Select **Dialing and Numbering Plans** → **Electronic Switched Network** from the left pane to display the **Electronic Switched Network** (ESN) screen. Select **Route List Block** (RLB) as shown below.

Select available value in **Please enter a route list index**, and click on the "to Add" button as shown below.

In the example shown below Route List Block Index 1 was previously added.

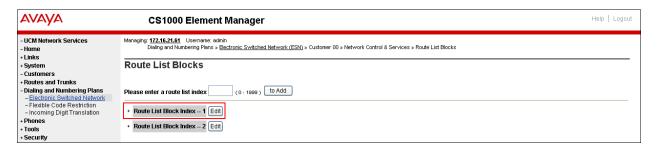

Enter the following values for the specified fields, and retain the default values for the remaining fields as shown below. Scroll down to the bottom of the screen, and click on the **Submit** button.

- Route number (ROUT): 0 (created in Section 5.5.5).
- Digit Manipulation Index (DMI): 1 (created in Section 5.6.3).

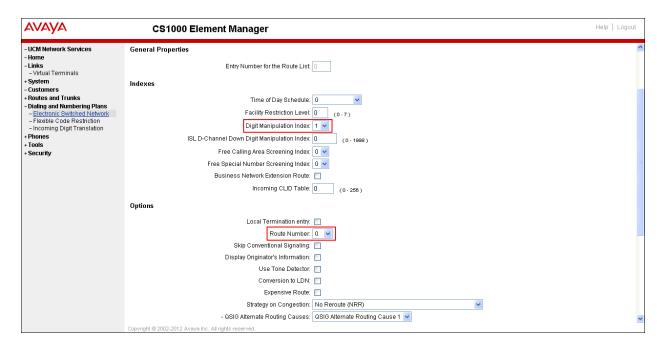

## 5.6.5. Inbound Call Digit Translation

This section describes the steps for receiving the calls from PSTN via the CenturyLink system. Select **Dialing and Numbering Plans** → **Incoming Digit Translation** from the left pane to display the **Incoming Digit Translation** screen. Click on the **Edit IDC** button as shown below.

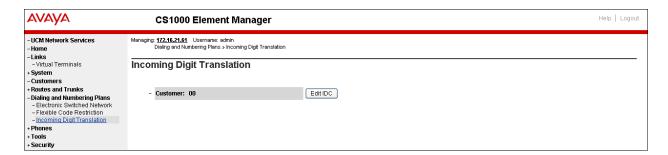

Click on the **New DCNO** to create the digit translation mechanism. In this example, **Digit Conversion Tree Number (DCNO) 0** was created as shown below.

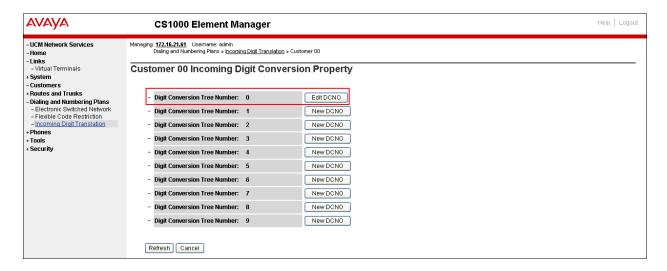

Detail configuration of the **DCNO** is shown below. The **Incoming Digits** can be added to map to the **Converted Digits** which would be the Avaya CS1000 system extension number. This **DCNO** has been assigned to route 0 as shown in **Section 5.5.5**.

In the following configuration, the incoming call from PSTN with the prefix 3185551234 will be translated to the Avaya CS1000 extension number 8005.

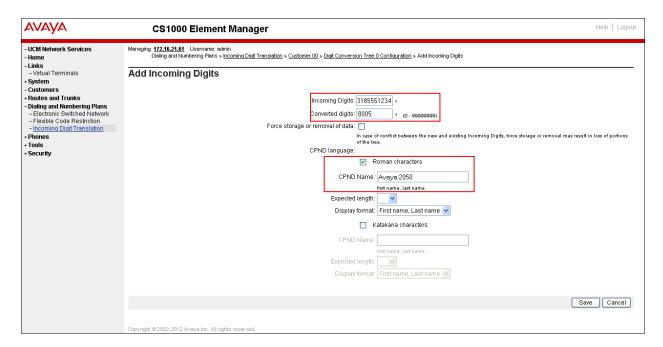

# 5.6.6. Outbound Call - Special Number Configuration

There are special numbers which have been configured to be used for this testing such as **0** to reach Service Provider operator, **0+10** digits to reach Service Provider operator assistant, **011** prefix for international call, **1** for national long distance call, **411**, **911**, **711** and so on.

Select **Dialing and Numbering Plans** → **Electronic Switched Network** from the left pane to display the **Electronic Switched Network** (ESN) screen. Select **Special Number** (SPN) as shown below.

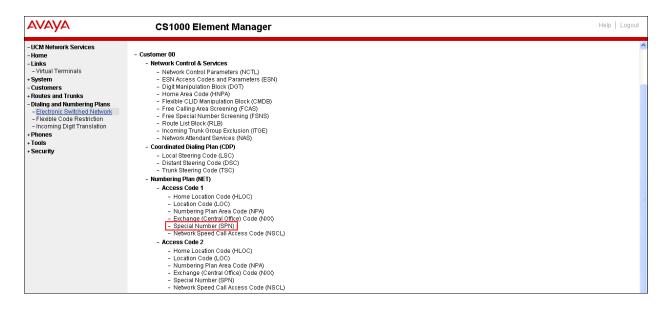

Enter **SPN** and then click on the "**to Add**" button. Examples of special numbers that were used for the testing are shown below.

## **Special Number: 0**

- **Flexible length:** 0 (flexible, unlimited and accept the character # to ending dial number)
- CallType: NONE
- Route list index: 1, created in Section 5.6.4

#### Special Number: 011

- Flexible length: 15CallType: NONE
- Route list index: 1, created in Section 5.6.4

#### Special Number: 1

- **Flexible length:** 0 (flexible, unlimited and accept the character # to ending dial number)
- CallType: NATL
- Route list index: 1, created in Section 5.6.4

#### **Special Number: 411**

- Flexible length: 3CallType: None
- Route list index: 1, created in Section 5.6.4

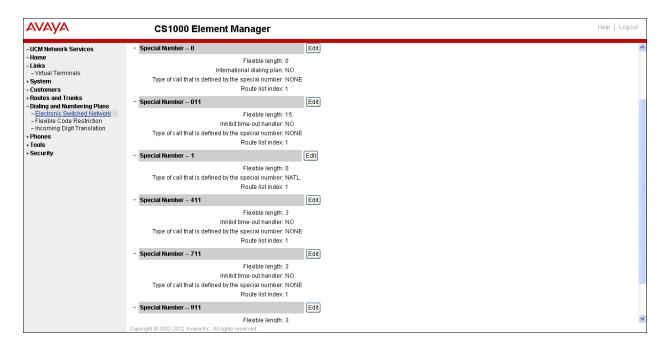

# 5.6.7. Outbound Call - Numbering Plan Area Code (NPA)

The Numbering Plan Area Code (NPA) was not used for Outbound Calls. The Special Number 1 defined above under Section 5.6.6 allows the user to dial any Numbering Plan Area Code (NPA) when dialing 9+1.

#### 5.7. Administer Phone

This section describes the addition of Avaya CS1000 extension used during the testing.

#### 5.7.1. Phone creation

Refer to **Section 5.5.4** to create a virtual super-loop - **8** used for IP phone. Refer to **Section 5.4.1** to create a bandwidth zone - **5** for IP phone.

Login Call Server CLI (please refer to **Section 5.1.2** for more detail). Create an IP phone using **Unified Communications Management (UCM) or LD 11**.

Note that text has been removed for brevity.

```
REQ: prt
TYPE: 1110
CUST
TEN
DATE
PAGE
DES
MODEL NAME
EMULATED
DES 8001
TN 008 0 00 01 VIRTUAL
TYPE 1110
CDEN 8D
CTYP XDLC
CUST O
NUID
NHTN
CFG ZONE 00005
CUR ZONE 00005
NCOS 5
CLS UNR FBA WTA LPR MTD FNA HTA TDD CRPD
    MWA LMPN RMMD SMWD AAD IMD XHD IRD NID OLD VCE DRG1
     POD SLKD CCSD SWD LND CNDA
     CFTA SFA MRD DDV CNIA CDCA MSID DAPA BFED RCBD
     ICDA CDMD LLCN MCTD CLBD AUTU
     GPUD DPUD DNDA CFXA ARHD CLTD ASCD
     CPFA CPTA ABDD CFHA FICD NAID DNAA BUZZ
     UDI RCC HBTD AHD IPND DDGD NAMA MIND PRSD NRWD NRCD NROD
     DRDD EXRO
     USMD USRD ULAD CCBD RTDD RBDD RBHD PGND OCBD FLXD FTTC DNDY DNO3 MCBN
    FDSD NOVD VOLA VOUD CDMR PRED RECD MCDD T87D SBMD
    MSNV FRA PKCH MWTD DVLD CROD ELCD
KEY OO SCR 8001 1 MARP
        CPND
          CPND LANG ROMAN
           NAME Avaya, 1110 Uni
            XPLN 14
           DISPLAY FMT FIRST, LAST
        ANIE O
     01
     02
```

# 5.7.2. Enable Privacy for Phone

This section shows how to enable or disable Privacy for a phone by changing its class of service (CLS); changes can be made by using Unified Communications Management (UCM) or LD 11. By modifying the configuration of the phone created in Section 5.7.1, the display of the outbound call will be changed appropriately. The privacy for a single call can be done by

configuring per-call blocking and a corresponding dialing sequence, for example \*67. The resulting SIP privacy setting will be the same in either case.

To hide display name, set CLS to **namd**. The Avaya CS1000 will include "Privacy:user" in the SIP message header before sending to the Service Provider.

```
REQ: chg
TYPE: 1110
TN 8001
ECHG yes
ITEM cls namd
ITEM
```

To hide display number, set CLS to **ddgd**. The Avaya CS1000 will include "Privacy:id" in SIP message header before sending to Service Provider.

```
REQ: chg
TYPE: 1110
TN 8001
ECHG yes
ITEM cls ddgd
ITEM
```

To hide display name and number, set CLS to **namd**, **ddgd**. The Avaya CS1000 will include "Privacy:id, user" in SIP message header before sending to Service Provider.

```
REQ: chg
TYPE: 1110
TN 8 0 0 1
ECHG yes
ITEM cls namd ddgd
ITEM
```

To allow display name and number, set CLS to **nama**, **ddga**. The Avaya CS1000 will send header "Privacy:none" to Service Provider.

```
REQ: chg
TYPE: 1110
TN 8001
ECHG yes
ITEM cls nama ddga
ITEM <mark>|</mark>
```

#### 5.7.3. Enable Call Forward for the Phone

This section shows how to configure the Call Forward feature at the system level and phone level.

Select Customer  $\rightarrow$  00  $\rightarrow$  Call Redirection. The Call Redirection page is displayed as shown below.

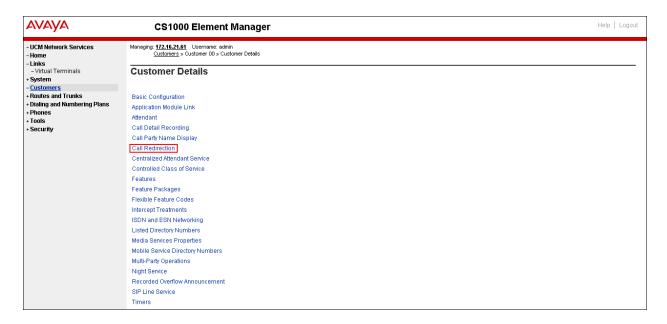

## Set the following fields:

- Total redirection count limit: 0 (unlimited)
- Call Forward: Originating
- Number of normal ring cycle of CFNA: 4

Click on Save (not shown)

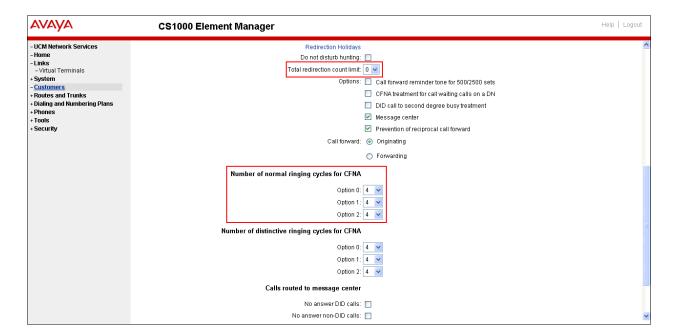

To enable Call Forward All Call (CFAC) for the phone over the SIP trunk by using LD 11, change its CLS to CXFA then program the forward number on the phone set. Following is the configuration of a phone that has CFAC enabled, the phone forwarded to the PSTN number 919195551212.

```
REQ: prt
TYPE: 2050pc
TN 8003
CLS. UNR FBA WTA LPR MTD FNA HTA TDD HFA CRPD
  MWA LMPN RMMD SMWD AAD IMD XHD IRD NID OLD VCE DRG1
  POD SLKD CCSD SWD LND CNDA
  CFTA SFD MRD DDV CNIA CDCA MSID DAPA BFED RCBD
  ICDD CDMD LLCN MCTD CLBD AUTU
  GPUD DPUD DNDA CFXA ARHD CLTD ASCD
  CPFA CPTA ABDD CFHD FICD NAID DNAA BUZZ
   UDI RCC HBTD AHD IPND DDGA NAMA MIND PRSD NRWD NRCD NROD
  DRDD EXRO
  USMD USRD ULAD CCBD RTDD RBDD RBHD PGND OCBD FLXD FTTC DNDY DNO3 MCBN
  FDSD NOVD VOLA VOUD CDMR PRED RECD MCDD T87D SBMD
   KEM3 MSNV FRA PKCH MUTA MWTD DVLD CROD ELCD
19 CFW 12 919195551212
```

To enable **Call Forward Busy (CFB)** for the phone over the SIP trunk by using **LD 11**, change its CLS to **FBA**, **HTA** then program the forward number as **HUNT**. Following is the configuration of a phone that has CFB enabled; the phone is CFB to the PSTN number **919195551212**.

```
REQ: prt
TYPE: 2050pc
TN 8003
CLS UNR FBA WTA LPR MTD FNA HTA TDD HFA CRPD
   MWA LMPN RMMD SMWD AAD IMD XHD IRD NID OLD VCE DRG1
   POD SLKD CCSD SWD LND CNDA
   CFTA SFD MRD DDV CNIA CDCA MSID DAPA BFED RCBD
   ICDD CDMD LLCN MCTD CLBD AUTU
   GPUD DPUD DNDA CFXA ARHD CLTD ASCD
   CPFA CPTA ABDD CFHD FICD NAID DNAA BUZZ
   UDI RCC HBTD AHD IPND DDGA NAMA MIND PRSD NRWD NRCD NROD
   DRDD EXRO
   USMD USRD ULAD CCBD RTDD RBDD RBHD PGND OCBD FLXD FTTC DNDY DNO3 MCBN
   FDSD NOVD VOLA VOUD CDMR PRED RECD MCDD T87D SBMD
   KEM3 MSNV FRA PKCH MUTA MWTD DVLD CROD ELCD
CPND LANG ENG
RCO 0
EFD 8004
HUNT 919195551212
```

To enable **Call Forward No Answer (CFNA)** for the phone over SIP trunk by using **LD 11**, change its CLS to **FNA**, **SFA** then program the forward number as **FDN**. Following is the configuration of a phone that has CFNA enabled; the phone is CFNA to the PSTN number **919195551234**.

```
REQ: prt
TYPE: 2050pc
TN 8003
FDN 919195551234
CLS UNR FBA WTA LPR MTD FNA HTA TDD HFA CRPD
  MWA LMPN RMMD SMWD AAD IMD XHD IRD NID OLD VCE DRG1
  POD SLKD CCSD SWD LND CNDA
  CFTA SFA MRD DDV CNIA CDCA MSID DAPA BFED RCBD
  ICDD CDMD LLCN MCTD CLBD AUTU
  GPUD DPUD DNDA CFXA ARHD CLTD ASCD
  CPFA CPTA ABDD CFHD FICD NAID DNAA BUZZ
  UDI RCC HBTD AHD IPND DDGA NAMA MIND PRSD NRWD NRCD NROD
  DRDD EXRO
  USMD USRD ULAD CCBD RTDD RBDD RBHD PGND OCBD FLXD FTTC DNDY DNO3 MCBN
  FDSD NOVD VOLA VOUD CDMR PRED RECD MCDD T87D SBMD
  KEM3 MSNV FRA PKCH MUTA MWTD DVLD CROD ELCD
```

## 5.7.4. Enable Call Waiting for the Phone

This section shows how to configure Call Waiting feature at the phone level.

To configure Call Waiting feature for the phone by using LD 11, change the CLS to HTD, SWA and add CWT to a key as shown below.

```
REQ: prt
TYPE: 2050pc
TN 8003
CLS UNR FBA WTA LPR MTD FNA HTD TDD HFA CRPD
  MWA LMPN RMMD SMWD AAD IMD XHD IRD NID OLD VCE DRG1
  POD SLKD CCSD SWA LND CNDA
  CFTA SFA MRD DDV CNIA CDCA MSID DAPA BFED RCBD
  ICDD CDMD LLCN MCTD CLBD AUTU
  GPUD DPUD DNDA CFXA ARHD CLTD ASCD
  CPFA CPTA ABDD CFHD FICD NAID DNAA BUZZ
  UDI RCC HBTD AHD IPND DDGA NAMA MIND PRSD NRWD NRCD NROD
  DRDD EXRO
  USMD USRD ULAD CCBD RTDD RBDD RBHD PGND OCBD FLXD FTTC DNDY DNO3 MCBN
  FDSD NOVD VOLA VOUD CDMR PRED RECD MCDD T87D SBMD
  KEM3 MSNV FRA PKCH MUTA MWTD DVLD CROD ELCD
  02 CWT
```

# 6. Configure the Avaya Aura® Session Manager

This section provides the procedures for configuring Avaya Aura® Session Manager. The procedures include adding the following items:

- SIP domain.
- Logical/physical Location that can be occupied by SIP Entities.
- Adaptation module to perform dial plan manipulation.
- SIP Entities corresponding to the Avaya CS1000, the Acme SBC and Avaya Aura® Session Manager itself.
- Entity Links, which define the SIP trunk parameters used by Avaya Aura® Session Manager when routing calls to/from SIP Entities.
- Routing Policies, which control call routing between the SIP Entities.
- Dial Patterns, which govern to which SIP Entity a call is routed.
- Regular Expressions, which also can be used to route calls.
- Avaya Aura® Session Manager, corresponding to the Avaya Aura® Session Manager Server. to be managed by Avaya Aura® System Manager.

It may not be necessary to create all the items above when creating a connection to the service provider since some of these items would have already been defined as part of the initial Avaya Aura® Session Manager installation. This includes items such as certain SIP domains, locations, SIP entities, and Avaya Aura® Session Manager itself. However, each item should be reviewed to verify the configuration.

## 6.1. System Manager Login and Navigation

Avaya Aura® Session Manager Configuration is accomplished by accessing the browser-based GUI of Avaya Aura® System Manager, using the URL "https://<ip-address>/SMGR", where "<ip-address>" is the IP address of Avaya Aura® System Manager. Log in with the appropriate credentials and click on **Login** (not shown). The screen shown below is then displayed, click on **Routing**.

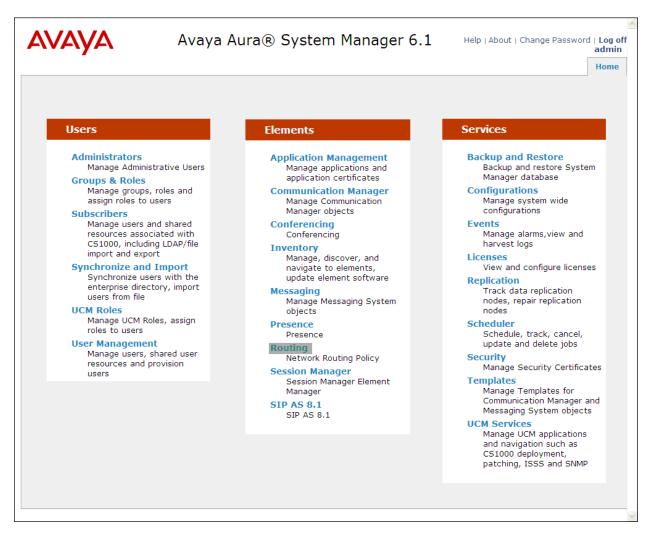

The navigation tree displayed in the left pane below will be referenced in subsequent sections to navigate to items requiring configuration. Most items discussed in this section will be located under the **Routing** link shown below.

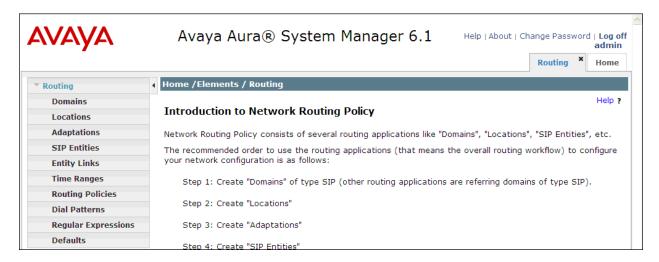

# 6.2. Specify SIP Domains

Create a SIP domain for each domain for which Avaya Aura® Session Manager will need to be aware in order to route calls. For the compliance test, this includes the enterprise domain: **avaya.lab.com** and the domain for CenturyLink: **bsoft.nc.labnet** 

The domain for CenturyLink (bsoft.nc.labnet) may change during installations.

To add a domain Navigate to **Routing**  $\rightarrow$  **Domains** in the left-hand navigation pane and click the **New** button in the right pane (not shown). In the new right pane that appears (shown below), fill in the following:

• Name: Enter the domain name

• **Type:** Select **sip** from the pull-down menu.

• **Notes:** Add a brief description (optional).

Click **Commit**. The screen below shows the entry for the CenturyLink domain.

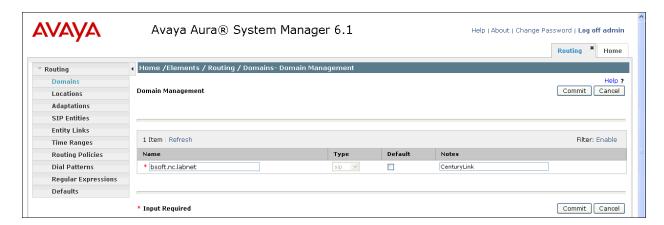

The screen below shows the entries for the avaya.lab.com and CenturyLink domains.

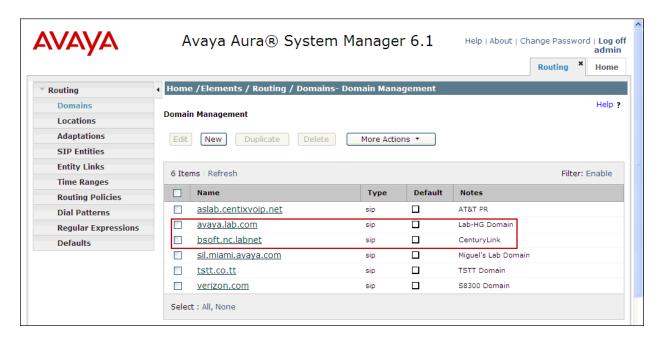

#### 6.3. Add Location

Locations can be used to identify logical and/or physical locations where SIP Entities reside for purposes of bandwidth management and call admission control. To add a location, navigate to **Routing** →**Locations** in the left-hand navigation pane and click the **New** button in the right pane (not shown).

In the **General** section, enter the following values. Use default values for all remaining fields:

- Name: Enter a descriptive name for the location.
- **Notes:** Add a brief description (optional).

In the **Location Pattern**, click **Add** and enter the following values. Use default values for all remaining fields:

• **IP Address Pattern:** An IP address pattern used to identify the location.

• **Notes:** Add a brief description (optional).

The screen below shows the addition of the **HG Lab** location, which includes all equipment on the **172.16.5.x** and **172.16.20.x** subnets including the Avaya CS1000, Acme SBC and Avaya Aura® Session Manager itself. Click **Commit** to save.

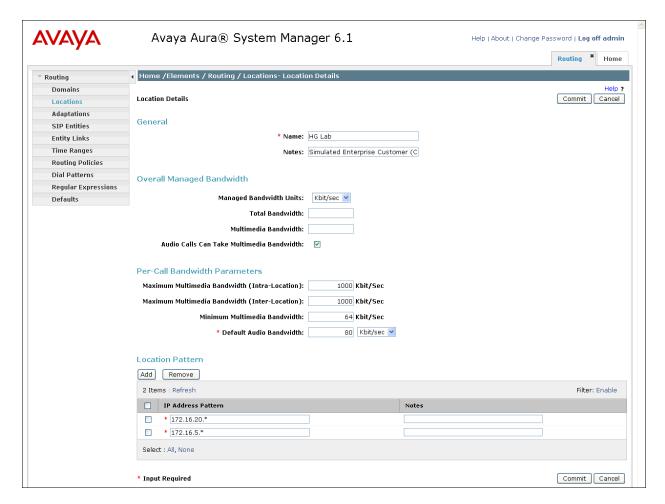

# 6.4. Add Adaptation Module

Avaya Aura® Session Manager can be configured with adaptation modules that can modify SIP messages before or after routing decisions have been made. A generic adaptation module **DigitConversionAdapter** supports digit conversion of telephone numbers in specific headers of SIP messages. Other adaptation modules are built on this generic, and can modify other headers to permit interoperability with third party SIP products.

To view or change adaptations, select **Routing** → **Adaptations**. Click on the checkbox corresponding to the name of an adaptation and **Edit** to edit an existing adaptation, or the **New** button to add an adaptation. Click the **Commit** button after changes are completed. The following screen shows a portion of the list of adaptations in the sample configuration.

The adaptations named CS1K75 and Diversion\_History were created and used in the compliance test.

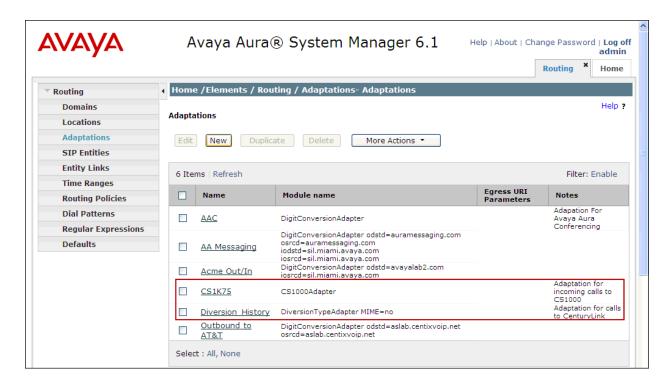

#### Settings for CS1K75 Adaptation:

In the **General** section, enter the following values. Use default values for all remaining fields:

• Adaptation Name: Enter a descriptive name for the adaptation.

• Module Name: Enter CS1000Adapter

#### Click Commit to save.

The CS1K75 adaptation shown below will later be assigned to the CS1K7.5 SIP entity.

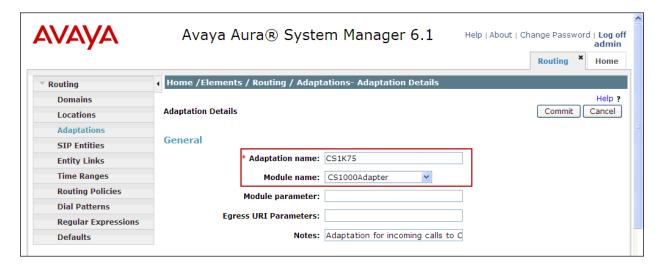

Settings for **Diversion History** Adaptation:

In the **General** section, enter the following values. Use default values for all remaining fields:

• Adaptation Name: Enter a descriptive name for the adaptation.

• Module Name: Enter DiversionTypeAdapter

• Module parameter: Enter MIME=no

Click **Commit** to save.

The **Diversion\_History** adaptation shown below will later be assigned to the **HG ASBCE** SIP entity.

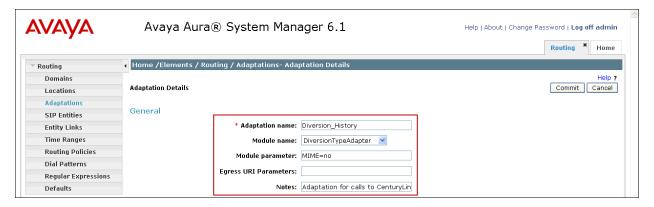

## 6.5. Add SIP Entities

A SIP Entity must be added for Avaya Aura® Session Manager and for each SIP telephony system connected to it which includes Avaya CS1000 and the Acme SBC. Navigate to **Routing** → SIP Entities in the left-hand navigation pane and click on the New button in the right pane (not shown).

In the **General** section, enter the following values. Use default values for all remaining fields:

• Name: Enter a descriptive name.

• FQDN or IP Address: Enter the FQDN or IP address of the SIP Entity that is used for SIP

signaling.

• Type: Enter Session Manager for Session Manager, Other for

Avaya CS1000 and the Acme SBC.

• Adaptation: This field is only present if Type is not set to Session Manager.

If applicable, select the **Adaptation Name** defined previously.

• **Location:** Select one of the locations defined previously.

• **Time Zone:** Select the time zone for the location above.

To define the ports used by Avaya Aura® Session Manager, scroll down to the **Port** section of the **SIP Entity Details** screen. This section is only present for **Session Manager** SIP entities. In the **Port** section, click **Add** and enter the following values. Use default values for all remaining fields:

• **Port:** Port number on which the Session Manager can listen for SIP

requests.

• **Protocol:** Transport protocol to be used to send SIP requests.

• **Default Domain:** The domain used for the enterprise.

Defaults can be used for the remaining fields. Click Commit to save.

For the compliance test, only two Ports were used:

- **5060** with **TCP** for connecting to the Acme SBC.
- 5085 with UDP for connecting to the Avaya CS1000.

The following screen shows the addition of Session Manager. The IP address of the virtual SM-100 Security Module is entered for **FQDN or IP Address**.

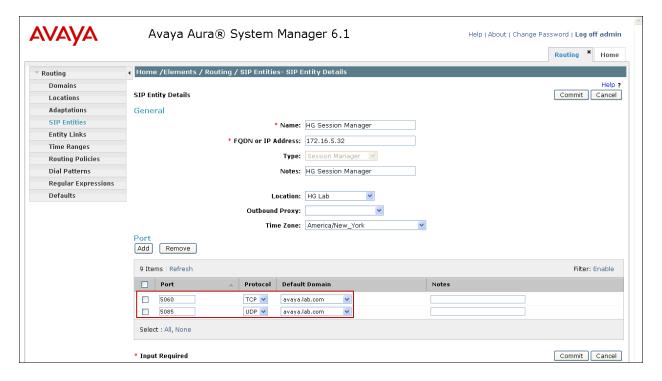

The following screen shows the addition of the Avaya CS1000 SIP entity.

A separate SIP entity for the Avaya CS1000, other than the one created for Avaya Aura® Session Manager during Installation, is required in other to send SIP service provider traffic.

For the compliance test the fallowing values were used:

• Name: Enter a descriptive name.

- The **FQDN or IP Address** field is set to the TLAN IP address of the Avaya CS1000 Signaling Gateway (Node IP address).
- For Adaptation select the CS1K75 adaptation previously defined
- For Location select the **HG Lab** location previously defined.

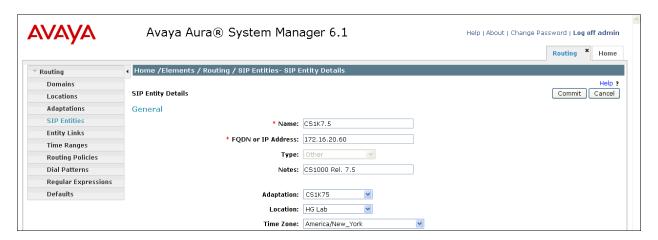

The following screen shows the addition of the Acme SBC SIP entity.

A separate SIP entity for the Acme SBC, other than the one created for Avaya Aura® Session Manager during Installation, is required in other to send SIP service provider traffic.

For the compliance test the fallowing values were used:

- Name: Enter a descriptive name.
- The **FQDN** or **IP Address** field is set to the **IP** address of its private network interface (see **Figure 1**).
- For Adaptation select the **Diversion History** adaptation previously defined
- For Location select the **HG Lab** location previously defined.

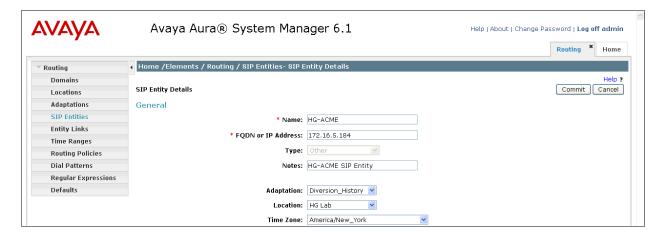

## 6.6. Add Entity Links

A SIP trunk between Avaya Aura® Session Manager and a telephony system is described by an Entity Link. Two Entity Links were created; one to the Avaya CS1000 and one to the Acme SBC. To add an Entity Link, navigate to **Routing** → **Entity Links** in the left-hand navigation pane and click on the **New** button in the right pane (not shown). Fill in the following fields in the new row that is displayed:

• Name: Enter a descriptive name.

• SIP Entity 1: Select the Avaya Aura® Session Manager.

• **Protocol:** Select the transport protocol used for this link. This must match the

protocol defined under SIP Entities in Section 6.5

• **Port:** Port number on which Session Manager will receive SIP requests. This

must match the port defined under SIP Entities in Section 6.5

• SIP Entity 2: Select the name of the other system. For the Avaya CS1000 and Acme

SBC, select the Avaya CS1000 or the Acme SBC SIP entity defined in

Section 6.5.

• **Port:** Port number on which Session Manager will receive SIP requests from the

far-end. For the Avaya CS1000 this must match the port defined under SIP Gateway Settings tab, under Proxy or Redirect Server in Section 5.5.2. For the Acme SBC this must match the port defined under Session

Agent in **Section 7.3**.

• **Connection Policy:** Select Trusted from the pull-down menu (not shown).

#### Click Commit to save.

It should be noted that in a customer environment the Entity Links to the Avaya CS1000 and to the Acme SBC may be configured with protocol other than the ones shown on the sample configuration. For the compliance test, TCP was used to the Acme SBC and UDP was used to the Avaya CS1000 to aid in troubleshooting. The protocol and ports defined here must match the values used on the Avaya CS1000 and the Acme SBC.

The following screens illustrate the Entity Links to Avaya Aura® Session Manager and the Avaya CS1000.

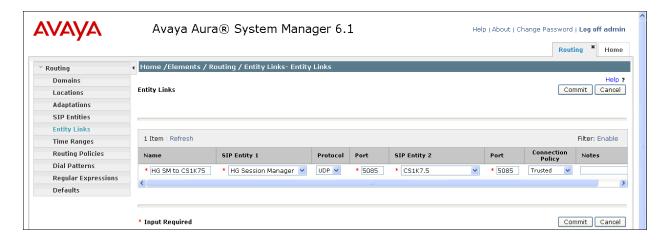

The following screens illustrate the Entity Links to Avaya Aura® Session Manager and the Acme SBC.

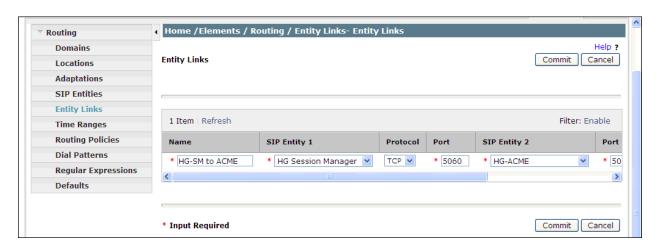

The following screen shows the list of Entity Links. Note that only the highlighted links were created for the compliance test, and are the ones relevant to these Application Notes.

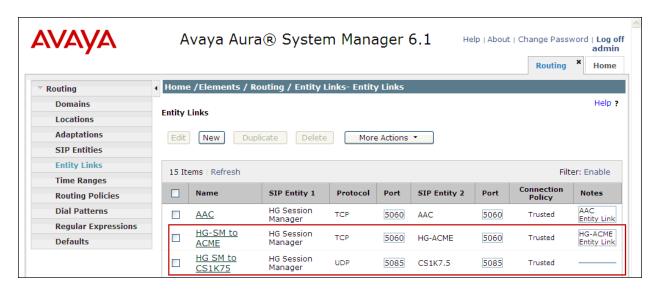

## 6.7. Add Routing Policies

Routing policies describe the conditions under which calls will be routed to the SIP Entities specified in **Section 6.5**. Two routing policies must be added: one for the Avaya CS1000 and one for the Acme SBC. To add a routing policy, navigate to **Routing > Routing Policies** in the left-hand navigation pane and click on the **New** button in the right pane (not shown). The following screen is displayed. Fill in the following:

In the **General** section, enter the following values. Use default values for all remaining fields:

• Name: Enter a descriptive name.

• **Notes:** Add a brief description (optional).

In the **SIP Entity as Destination** section, click **Select.** The **SIP Entity List** page opens (not shown). Select the appropriate SIP entity to which this routing policy applies and click **Select.** The selected SIP Entity displays on the Routing Policy Details page as shown below. Use default values for remaining fields. Click Commit to save.

The following screens show the Routing Policies for the Avaya CS1000.

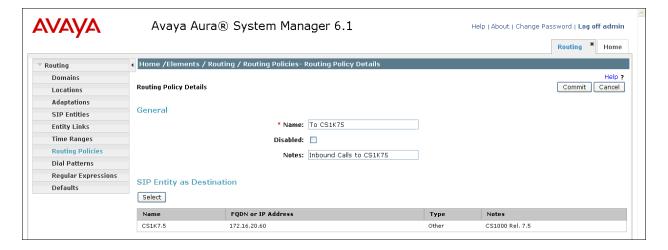

The following screens show the Routing Policies for the Acme SBC.

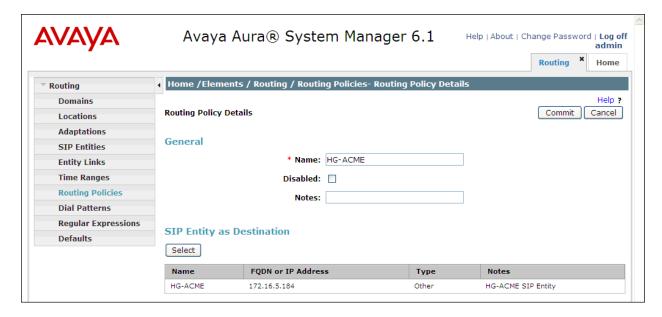

#### 6.8. Add Dial Patterns

Dial Patterns are needed to route calls through Avaya Aura® Session Manager. For the compliance test, dial patterns were needed to route calls from Avaya CS1000 to CenturyLink and vice versa. Dial Patterns define which route policy will be selected for a particular call based on the dialed digits, destination domain and originating location. To add a dial pattern, navigate to **Routing** → **Dial Patterns** in the left-hand navigation pane and click on the **New** button in the right pane (not shown). Fill in the following, as shown in the screens below:

In the **General** section, enter the following values. Use default values for all remaining fields:

• Pattern: Enter a dial string that will be matched against the Request-URI of the

call.

Min: Enter a minimum length used in the match criteria.
Max: Enter a maximum length used in the match criteria.
SIP Domain: Enter the destination domain used in the match criteria.

• **Notes:** Add a brief description (optional).

In the **Originating Locations and Routing Policies** section, click **Add**. From the **Originating Locations and Routing Policy List** that appears (not shown), select the appropriate originating location for use in the match criteria. Lastly, select the routing policy from the list that will be used to route all calls that match the specified criteria. Click **Select**.

Default values can be used for the remaining fields. Click **Commit** to save.

Examples of the dial patterns used for the compliance testing are shown below. The first example shows dial pattern "0" for calls to the Operator, have a destination domain of ALL (since it's

shared among other test activities in the lab), Originating Location Name of **HG Lab**, uses Routing Policy Name of **HG-ACME**.

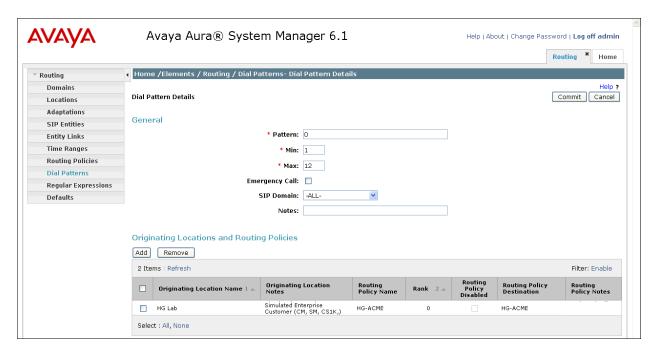

The next example shown below is for dial pattern "1" for the North American Numbering Plan area prefix, have a destination domain of ALL (since it's shared among other test activities in the lab), Originating Location Name of **HG Lab**, uses Routing Policy Name of **HG-ACME**.

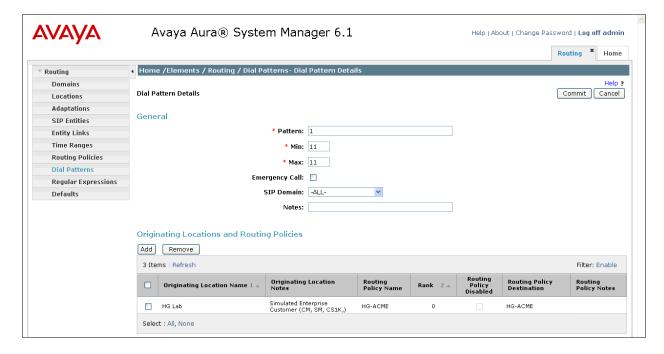

The next example shown below is for dial pattern "318360" to route inbound calls to DID numbers provided by CenturyLink (DID numbers assigned to extensions in the Avaya CS1000),

have a destination domain of **ALL**, Originating Location Name of **HG Lab**, uses Routing Policy Name of **To CS1K75**.

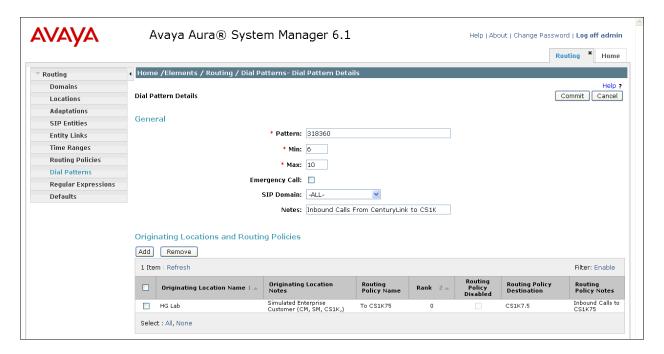

Similar procedure should be follow to add other dial patterns (i.e., 411 directory assistance, 711 for calls to the Telecommunications Relay Service, 911 for emergency, etc.)

# 7. Configure Acme Packet Net-Net 3800 Session Border Controller

This section describes the configuration of the Acme SBC necessary for interoperability with the Avaya CS1000 and CenturyLink systems. The Acme SBC was configured via the Acme Packet Command Line Interface (ACLI). This section assumes the reader is familiar with accessing and configuring the Acme SBC. This section will not attempt to describe each component in its entirety but instead will highlight critical fields in each component which relates to the functionality in these Application Notes and the connection to Avaya CS1000. The remaining fields are generally the default/standard value used by the Acme SBC for that field. In this testing, according to the configuration reference Figure 1, the Avaya elements reside on the Private side and the CenturyLink elements reside on the Public side of the network.

# 7.1. Physical and Network Interfaces

As part of the compliance test, the Ethernet interface slot 01/port 0 of the Acme Packet Session Border Controller was connected to the external un-trusted network. The Ethernet slot 0/port 0 was connected to the internal corporate LAN. A network interface was defined for each physical interface to assign it a routable IP address. The physical interface below defines the ports on the interface connected to the network on which the Avaya elements reside.

The physical interface below defines the ports on the interface connected to the network on which the Avaya elements reside.

Note that text has been removed for brevity.

```
phy-interface
                                        INSIDE
        name
                                        Media
        operation-type
        slot
        virtual-mac
                                        enabled
        admin-state
                                        enabled
        auto-negotiation
                                        FULL
        duplex-mode
                                        100
        speed
                                        disabled
        overload-protection
```

The physical interface below defines the ports on the interface connected to the network on which the CenturyLink elements reside.

Note that text has been removed for brevity.

```
phy-interface
                                         OUTSIDE
        name
        operation-type
                                         Media
        port
                                         0
                                         1
        slot
        virtual-mac
                                         00:08:25:a2:06:6a
        admin-state
                                         enabled
                                         enabled
        auto-negotiation
                                         FULL
        duplex-mode
                                         100
        speed
                                         disabled
        overload-protection
```

The network interface below defines the IP addresses on the interface connected to the network on which the Avaya elements reside.

Note that text has been removed for brevity.

| network-interface |                 |  |
|-------------------|-----------------|--|
| name              | INSIDE          |  |
| sub-port-id       | 0               |  |
| description       | Private-Network |  |
| hostname          |                 |  |
| ip-address        | 172.16.5.184    |  |
| pri-utility-addr  |                 |  |
| sec-utility-addr  |                 |  |
| netmask           | 255.255.255.0   |  |
| gateway           | 172.16.5.254    |  |
| hip-ip-list       | 172.16.5.184    |  |
| ftp-address       |                 |  |
| icmp-address      | 172.16.5.184    |  |
|                   |                 |  |

The network interface below defines the IP addresses on the interface connected to the network on which the CenturyLink elements reside.

Note that text has been removed for brevity.

| network-interface |                  |
|-------------------|------------------|
| name              | OUTSIDE          |
| sub-port-id       | 0                |
| description       | Service-Provider |
| hostname          |                  |
| ip-address        | 10.1.1.187       |
| pri-utility-addr  |                  |
| sec-utility-addr  |                  |
| netmask           | 255.255.255.192  |
| gateway           | 10.1.1.129       |
| hip-ip-list       | 10.1.1.187       |
| ftp-address       |                  |
| icmp-address      | 10.1.1.187       |

## 7.2. Realm

A realm represents a group of related Acme SBC components. Two realms were defined for the compliance test. The realm configuration "INSIDE" below represents the internal network on which the Avaya elements reside.

Note that text has been removed for brevity.

| realm-config       |                 |
|--------------------|-----------------|
| identifier         | INSIDE          |
| description        | Private-Network |
| addr-prefix        | 0.0.0.0         |
| network-interfaces |                 |
|                    | INSIDE: 0       |

The realm configuration "OUTSIDE" below represents the external network on which the CenturyLink system resides.

The CS1K\_to\_Service\_Provider Header Manipulation Rule assigned to the outmanipulationid field is defined under Section 7.6.

Note that text has been removed for brevity.

```
realm-config
identifier OUTSIDE
description Service-Provider
addr-prefix 0.0.0.0
network-interfaces
OUTSIDE:0
mm-in-realm enabled
in-manipulationid
out-manipulationid CS1K_To_Service_Provider
manipulation-string
```

## 7.3. Session Agent

A session agent defines the characteristics of a signaling peer to the Acme SBC such as the CS1000 and/or the Service Provider SBC.

The **session agent** shown below represents the CenturyLink border element. The SBC will attempt to send calls to this border element.

Note that text has been removed for brevity.

| session-agent    |                          |
|------------------|--------------------------|
| hostname         | 10.2.2.247               |
| ip-address       | 10.2.2.247               |
| port             | 6011                     |
| state            | enabled                  |
| app-protocol     | SIP                      |
| app-type         |                          |
| transport-method | UDP                      |
| realm-id         | OUTSIDE                  |
| egress-realm-id  |                          |
| description      | CS1K-to-Service-Provider |
| ping-method      | OPTIONS; hops=10         |
| ping-interval    | 60                       |
| ping-send-mode   | keep-alive               |

The **session agent** shown below represents the configuration for the inside interface to Avaya Aura® Session Manager. The SBC will attempt to send calls to the Avaya CS1000 via Avaya Aura® Session Manager.

Note that text has been removed for brevity.

```
session-agent
                                         172.16.5.32
        hostname
        ip-address
                                         172.16.5.32
        port
                                         5060
        state
                                        enabled
        app-protocol
                                        SIP
        app-type
        transport-method
                                        StaticTCP
                                        INSIDE
        realm-id
        egress-realm-id
        description
                                         Service-Provider-to-CS1K
        ping-method
                                         OPTIONS; hops=0
        ping-interval
                                         60
        ping-send-mode
                                        keep-alive
```

## 7.4. SIP Configuration

The SIP configuration (**sip-config**) defines the global system-wide SIP parameters.

Note that text has been removed for brevity.

```
sip-config
                                       enabled
       state
                                       dialog
       operation-mode
        dialog-transparency
                                       enabled
        home-realm-id
                                       INSIDE
        egress-realm-id
                                      INSIDE
                                      None
       nat-mode
       registrar-domain
       registrar-host
       registrar-port
                                       5060
                                     always
       register-service-route
                                      4096
        sip-message-len
                                       disabled
        enum-sag-match
        extra-method-stats
                                       disabled
        options
                                       max-udp-length=0
```

#### 7.5. SIP Interface

The SIP interface (**sip-interface**) defines the receiving characteristics of the SIP interfaces on the Acme SBC. Two SIP interfaces were defined, one for each realm.

The SIP interface below is used by the Acme SBC to communicate with the Avaya CS1000 system.

```
sip-interface
                                        enabled
        state
                                        INSIDE
        realm-id
        description
                                        Private
        sip-port
                                                 172.16.5.184
                address
                                                 5060
                port
                                                 TCP
                transport-protocol
                tls-profile
                allow-anonymous
                                                 all
```

The SIP interface below is used by the Acme SBC to communicate with the CenturyLink system.

```
sip-interface
                                        enabled
        state
                                        OUTSIDE
        realm-id
        description
        sip-port
                address
                                                10.1.1.187
                                                5060
                port
                                                UDP
                transport-protocol
                tls-profile
                allow-anonymous
                                                all
                ims-aka-profile
        sip-port
                                                10.1.1.187
                address
                                                5060
                port
                                                TCP
                transport-protocol
                tls-profile
                                                all
                allow-anonymous
```

# 7.6. Header Manipulation Rules

Header Manipulation Rules (HMR) are rules used to modify the SIP messages (if necessary) for interoperability or to remove unwanted headers.

The SIP manipulation rules shown below are used to remove unwanted headers.

sip-manipulation name CS1K\_To\_Service\_Provider description split-headers join-headers header-rule name delete\_x\_nt\_e164\_clid x-nt-e164-clid header-name action delete comparison-type case-sensitive msg-type any methods match-value new-value header-rule delete p location P-Location header-name action delete comparison-type case-sensitive msg-type any methods match-value new-value header-rule delete\_alert\_info name Alert-Info header-name action delete comparison-type case-sensitive msg-type any methods match-value new-value header-rule delete history info name History-Info header-name action delete comparison-type case-sensitive msg-type request methods INVITE match-value new-value

```
header-rule
                name
                                                delete route
                header-name
                                                Route
                action
                                                delete
                                                pattern-rule
                comparison-type
                msg-type
                                                any
                methods
                match-value
                new-value
        header-rule
                                                delete mcdn
                name
                header-name
                                                Content-Type
                action
                                                manipulate
                                                case-sensitive
                comparison-type
                msg-type
                methods
                match-value
                new-value
                element-rule
                        name
                                                         delete nt epid
                        parameter-name
                                                         application/x-nt-epid-fra
g-hex;version=ssLinux-7.50.17;base=x2611
                        type
                        action
                                                         delete-element
                        match-val-type
                        comparison-type
                                                         case-sensitive
                        match-value
                        new-value
                element-rule
                                                         delete nt mcdn
                        name
                                                         application/x-nt-mcdn-fra
                        parameter-name
g-hex;version=ssLinux-7.50.17;base=x2611
                                                         mime
                        action
                                                         delete-element
                        match-val-type
                                                         any
                        comparison-type
                                                         case-sensitive
                        match-value
                        new-value
```

# 7.7. Steering Pools

Steering pools define the range of ports to be used for the RTP voice stream. Two steering pools were defined, one for each realm.

The **inside steering-pool** is shown below

```
steering-pool
ip-address 172.16.5.184
start-port 20000
end-port 39999
realm-id INSIDE
network-interface
```

The **outside steering-pool** is shown below

```
      steering-pool
      ip-address
      10.1.1.187

      start-port
      40150

      end-port
      40199

      realm-id
      OUTSIDE

      network-interface
```

# 7.8. Local Policy

The local policies below govern the routing of SIP messages from elements on the network on which the Avaya elements, (e.g. CS1000), reside to the CenturyLink system and vice versa.

The CS1K-to-Service-Provider local policy is shown below

Note that text has been removed for brevity.

```
local-policy
        from-address
        to-address
        source-realm
                                        INSIDE
        description
                                        CS1K-to-Service-Provider
        state
                                        enabled
        policy-priority
                                        none
        policy-attribute
                next-hop
                                                10.2.2.247
                                                OUTSIDE
                realm
                                                none
                terminate-recursion
                                                disabled
                                                SIP
                app-protocol
                                                 enabled
                state
```

The Service-Provider-to-CS1K local policy is shown below

Note that text has been removed for brevity

local-policy from-address to-address source-realm OUTSIDE description Service-Provider-to-CS1K enabled state policy-priority none policy-attribute 172.16.5.32 next-hop realm INSIDE action none terminate-recursion enabled SIP app-protocol enabled state

# 8. CenturyLink BroadWorks SIP Trunk Service Configuration

To use CenturyLink BroadWorks SIP Trunk service, a customer must request the service from CenturyLink using their sales processes. The process can be started by contacting CenturyLink via the corporate web site at <a href="http://www.centurylink.com/Pages/Support/">http://www.centurylink.com/Pages/Support/</a> and requesting information via the online sales links or telephone numbers.

During the signup process, CenturyLink will require that the customer provide the public IP address used to reach the Acme SBC at the edge of the enterprise. CenturyLink will provide the IP address of the SIP proxy/SBC, IP addresses of media sources and Direct Inward Dialed (DID) numbers assigned to the enterprise. This information is used to complete the Avaya CS1000, Avaya Aura® Session Manager, and the Acme SBC configuration discussed in the previous sections.

The configuration between CenturyLink and the enterprise is a static configuration. There is no registration of the SIP trunk or enterprise users to CenturyLink's network.

# 9. Verification Steps

The following steps may be used to verify the configuration.

#### 9.1. General

Place an inbound/outbound call to/from to a PSTN phone to/from an internal Avaya CS1000 phone, answer the call, and verify that two-way speech path exists. Check call display name and number to ensure the correct info was sent/received. Perform hold/retrieve on calls. Verify the call remains stable for several minutes and disconnect properly.

# 9.2. Verify Call Establishment on the CS1000 Call Server

#### **Active Call Trace (LD 80)**

Following is an example of one of the commands available on the Avaya CS1000 to trace the DN when the call is in progress and or idle. The call scenario involved the Avaya CS1000 extension 8005 calling PSTN phone number 7863311234.

- Login to the Call Server CLI (please refer to Section 5.1.2 for more detail)
- Login to the Overlay command prompt, issue the command **LD 80** and then **trac 0 8005**.
- After call is released, issue command **trac 0 8005** again to see if the DN is released back to idle state.

Below is the actual output of the Call Server Command Line mode when the 8005 is in an active call:

```
>1d 80
TRACCO
.trac 0 8005
ACTIVE VTN 008 0 00 03
     VTN 008 0 00 03 KEY 0 SCR MARP CUST 0 DN 8005 TYPE 2050PC
ORIG
  SIGNALLING ENCRYPTION: INSEC
  FAR-END SIP SIGNALLING IP: 172.16.21.61
  FAR-END MEDIA ENDPOINT IP: 1.1.1.2 PORT: 5200
 FAR-END VendorID: Not available
RM VTN 048 0 00 10 VTRK IPT
                                          0 11 OUTGOING VOIP GW CALL
                         VTRK IPTI RMBR
  FAR-END SIP SIGNALLING IP: 172.16.5.71
  FAR-END MEDIA ENDPOINT IP: 172.16.5.71
  FAR-END VendorID: AVAYA-SM-6.1.5.0.615006
MEDIA PROFILE: CODEC G.711 MU-LAW PAYLOAD 20 ms VAD OFF
RFC2833: RXPT 101 TXPT 101
                                 DIAL DN 91786331
MAIN_PM ESTD
TALKSLOT ORIG 27
                     TERM 30
                                 JUNCTOR ORIGO
                                                   TERMO.
EES_DATA:
NONE
QUEU
     NONE
CALL ID 0 190
---- ISDN ISL CALL (TERM) ----
CALL REF \# = 395
BEARER CAP = VOICE
HLC =
CALL STATE = 10
                     ACTIVE
CALLING NO = 318360
                       NUM_PLAN:E164
                                            TON:NATIONAL ESN:NPA
              1786331
                           NUM_PLAN:E164
CALLED NO =
                                             TON:NATIONAL ESN:NPA
```

Following is an example after the call on 8005 is has been released.

```
trac 0 8005
IDLE VTN 008 0 00 03 MARP
```

Following is an example after the call has been released, shows that there are no trunks busy.

```
>ld 32
NPR000
.stat 0 0
LOOP UNEQ
.stat 48 0
012 UNIT(S) IDLE
000 UNIT(S) BUSY
000 UNIT(S) DSBL
000 UNIT(S) MBSY
```

#### 9.3. Protocol Traces

Wireshark was used to verify the following information for each call:

Following is the SIP messaging flow of the same call listed above seen from Telephony → VoIP Calls of Wireshark.

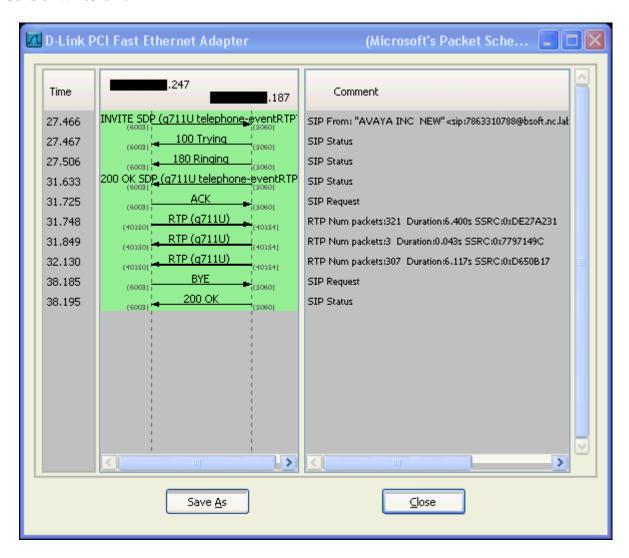

# 10. Conclusion

These Application Notes describe the procedures necessary to configure SIP Trunk connectivity in between Avaya Communication Server 1000 Release 7.5, Avaya Aura® Session Manager Release 6.1, Acme SBC Release 6.2.0 and CenturyLink BroadWorks SIP Trunk service as shown in **Figure 1**.

CenturyLink BroadWorks SIP Trunk service passed compliance testing.

## 11. References

Product documentation for Avaya products may be found at: <a href="http://support.avaya.com/css/appmanager/public/support">http://support.avaya.com/css/appmanager/public/support</a>

- [1] Network Routing Service Fundamentals, Avaya Communication Server 1000, Release 7.5, Document Number NN43001-130, Revision 03.02, November 2010.
- [2] IP Peer Networking Installation and Commissioning, Avaya Communication Server 1000, Release 7.5, Document Number NN43001-313, Revision: 05.02, November 2010
- [3] Communication Server 1000E Overview, Avaya Communication Server 1000, Release 7.5, Document Number NN43041-110, Revision: 05.02, January 2011
- [4] Communication Server 1000 Unified Communications Management Common Services Fundamentals, Avaya Communication Server 1000, Release 7.5, Document Number NN43001-116, Revision 05.08, January 2011
- [5] Communication Server 1000 Dialing Plans Reference, Avaya Communication Server 1000, Release 7.5, Document Number NN43001-283, Revision 05.02, November 2010
- [6] Product Compatibility Reference, Avaya Communication Server 1000, Release 7.5, Document Number NN43001-256, Revision 05.02, February 2011
- [7] Installing and Configuring Avaya Aura® System Platform, Release 6.0.3, February 2011.
- [8] Administering Avaya Aura® System Platform, Release 6.0.3, February 2011.
- [9] Installing and Upgrading Avaya Aura® System Manager, Release 6.1, November 2010.
- [10] Installing and Configuring Avaya Aura® Session Manager, April 2011, Document Number 03-603473.
- [11] Administering Avaya Aura® Session Manager, November 2010, Document Number 03-603324.
- [12] Net-Net® 4000 ACLI Configuration Guide, Release Version S-C6.2.0
- [13] Net-Net® 4000 ACLI Reference Guide, Release Version S-C6.2.0
- [14] Net-Net® 4000 Maintenance and Troubleshooting Guide, Release Version S-C6.2.0
- [15] RFC 3261 SIP: Session Initiation Protocol, http://www.ietf.org/.
- [16] RFC 2833 RTP Payload for DTMF Digits, Telephony Tones and Telephony Signals, <a href="http://www.ietf.org/">http://www.ietf.org/</a>

#### ©2012 Avaya Inc. All Rights Reserved.

Avaya and the Avaya Logo are trademarks of Avaya Inc. All trademarks identified by ® and TM are registered trademarks or trademarks, respectively, of Avaya Inc. All other trademarks are the property of their respective owners. The information provided in these Application Notes is subject to change without notice. The configurations, technical data, and recommendations provided in these Application Notes are believed to be accurate and dependable, but are presented without express or implied warranty. Users are responsible for their application of any products specified in these Application Notes.

Please e-mail any questions or comments pertaining to these Application Notes along with the full title name and filename, located in the lower right corner, directly to the Avaya DevConnect Program at <a href="devconnect@avaya.com">devconnect@avaya.com</a>.